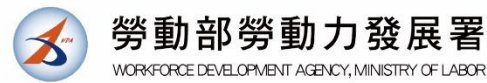

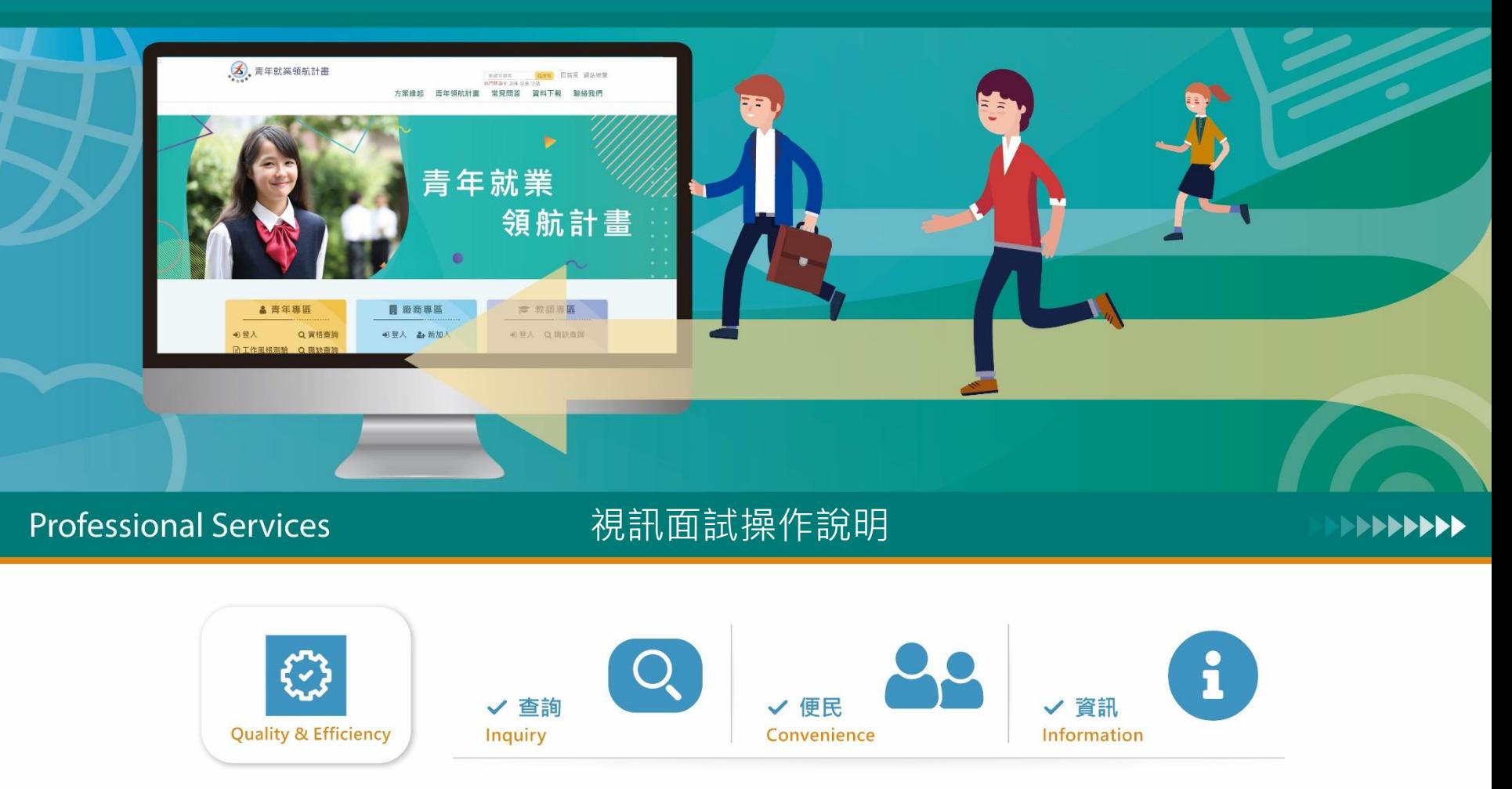

#### HORIZON 皓展資訊股份有限公司

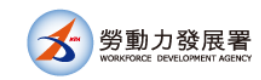

## **WebRTC支援下列瀏覽器以上的版本**

- 桌上PC端
	- Microsoft Edge
	- Google Chrome 23
	- Mozilla Firefox 22
	- Opera 18
	- Safari 11
- Android端
	- Google Chrome 28(從版本29開始預設開啟)
	- Mozilla Firefox 24<sup>[\[8\]](https://zh.wikipedia.org/wiki/WebRTC#cite_note-8)</sup>
	- Opera Mobile 12
- iOS 11
	- <mark>僅適用Safari 瀏覽器開啟</mark>
- Google Chrome OS
- Firefox OS
- Blackberry 10 內建瀏覽器

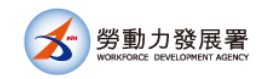

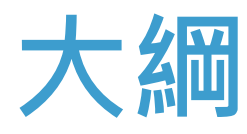

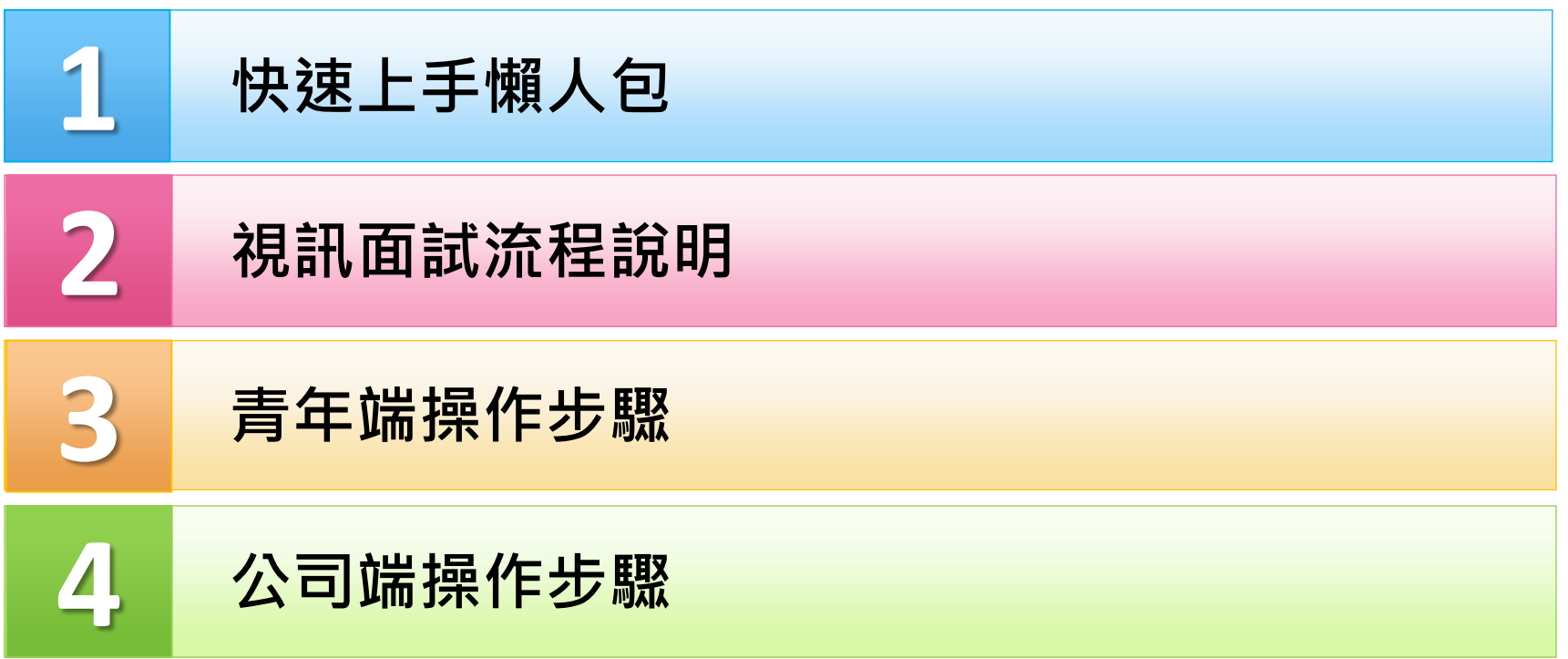

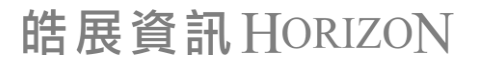

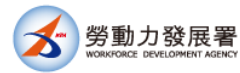

## **快速上手懶人包**

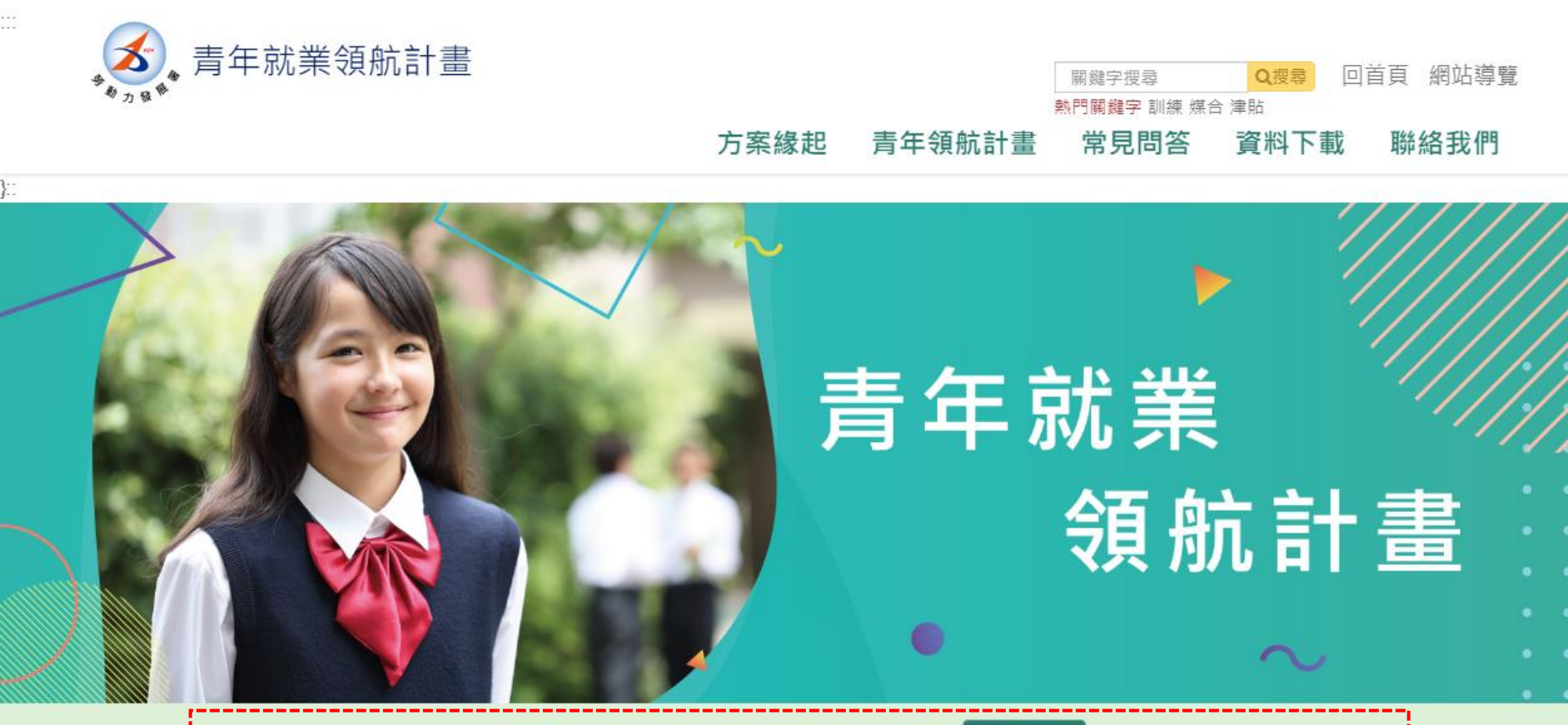

線上面試功能上線囉!快來看看如何使用 → 前往了解

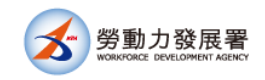

## **操作說明頁**

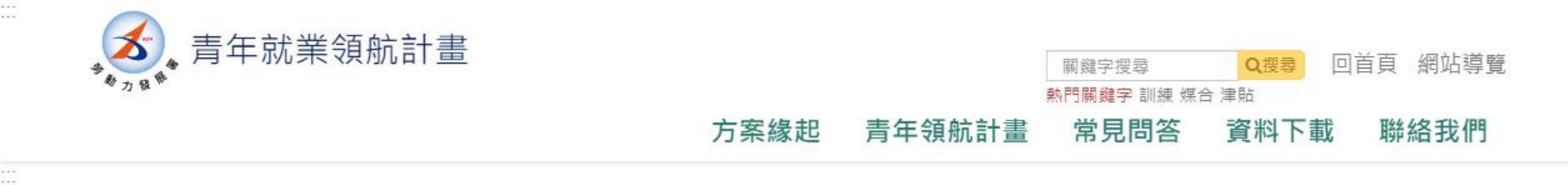

目前位置: 青年就業領航計畫 / 線上面試操作說明

#### 操作說明

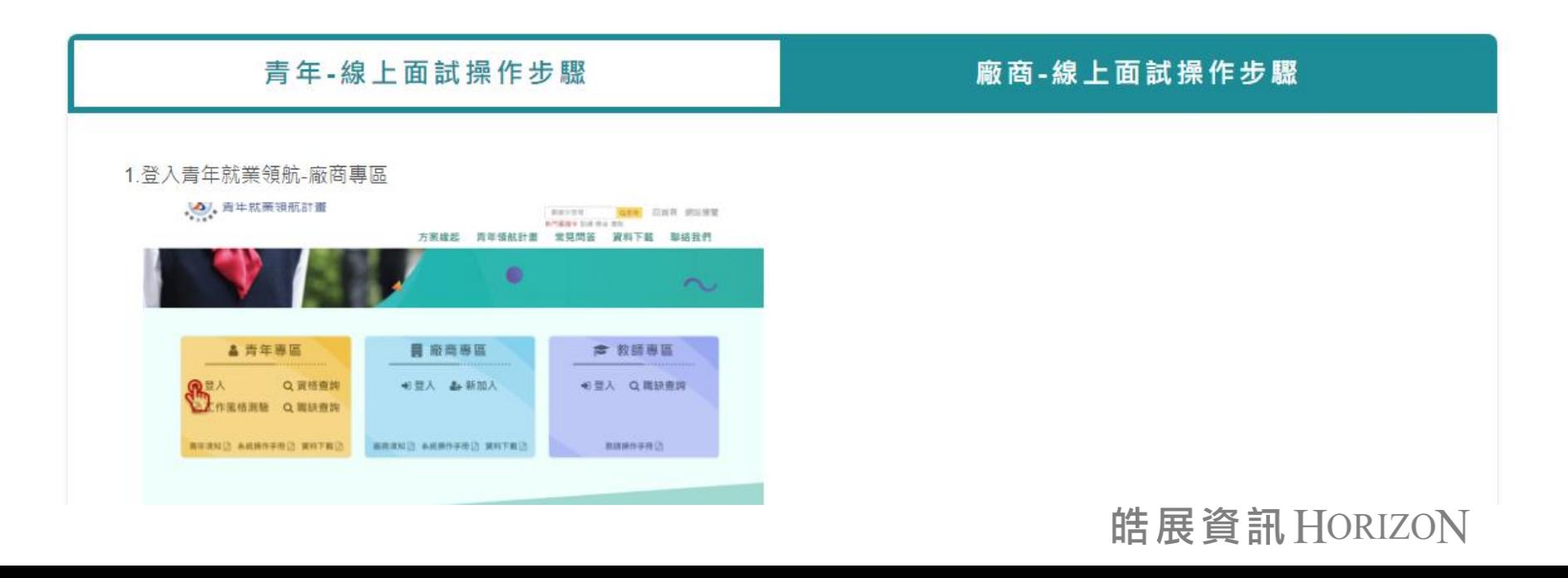

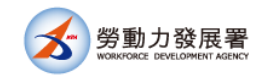

## **下載操作手冊**

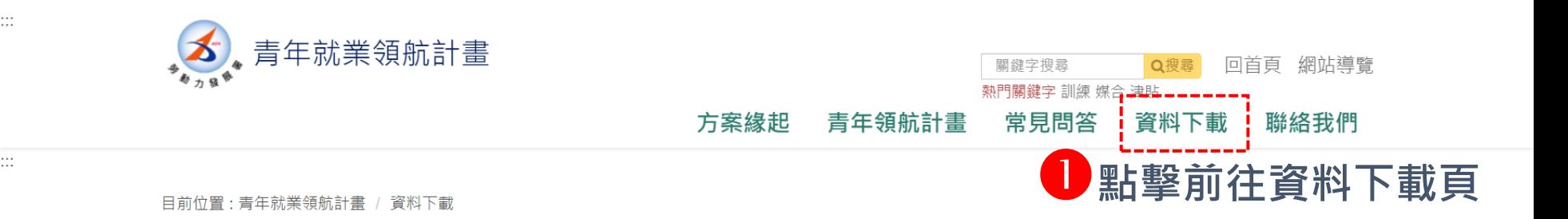

資料下載

#### 2 撰摆青年或廠<u>商相關資料</u>

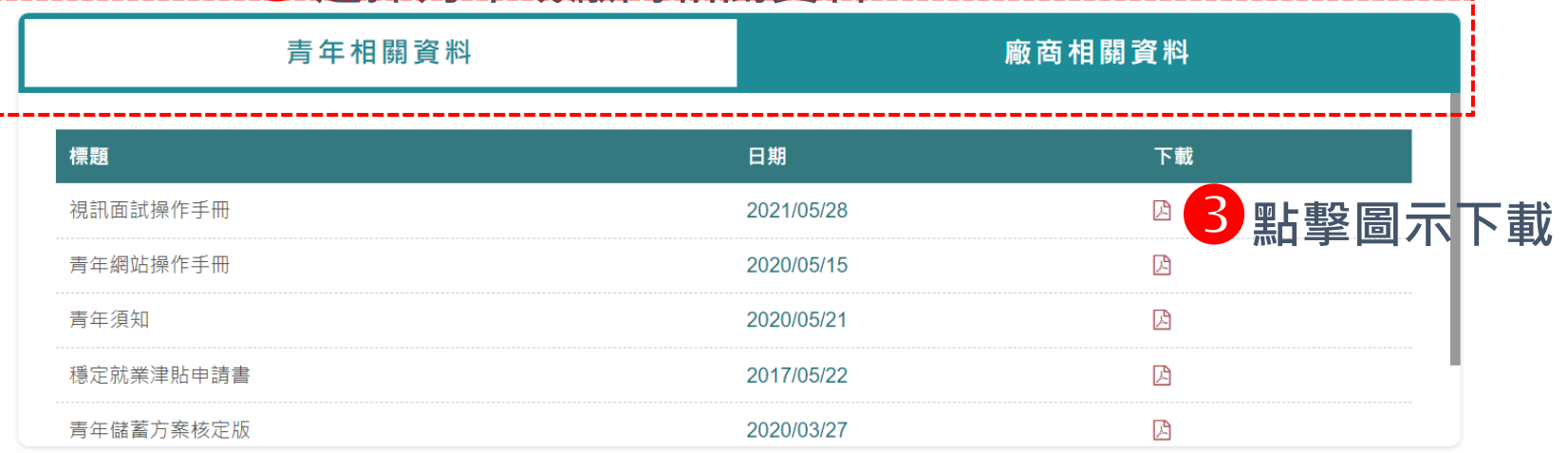

# **視訊面試流程說明**

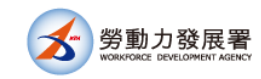

# **找工作及約定面試時間**

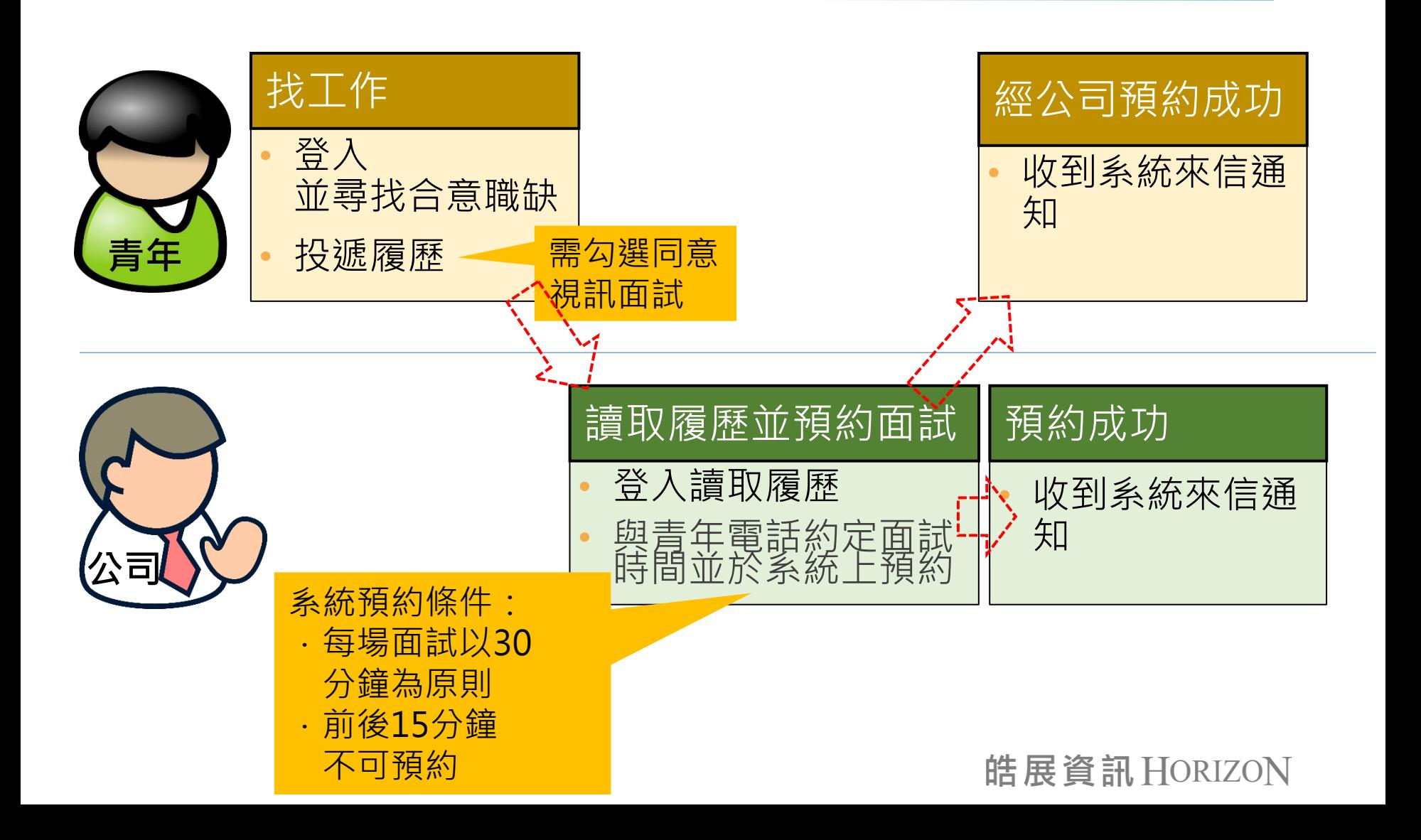

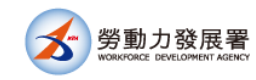

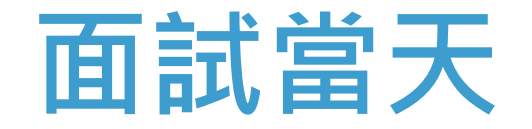

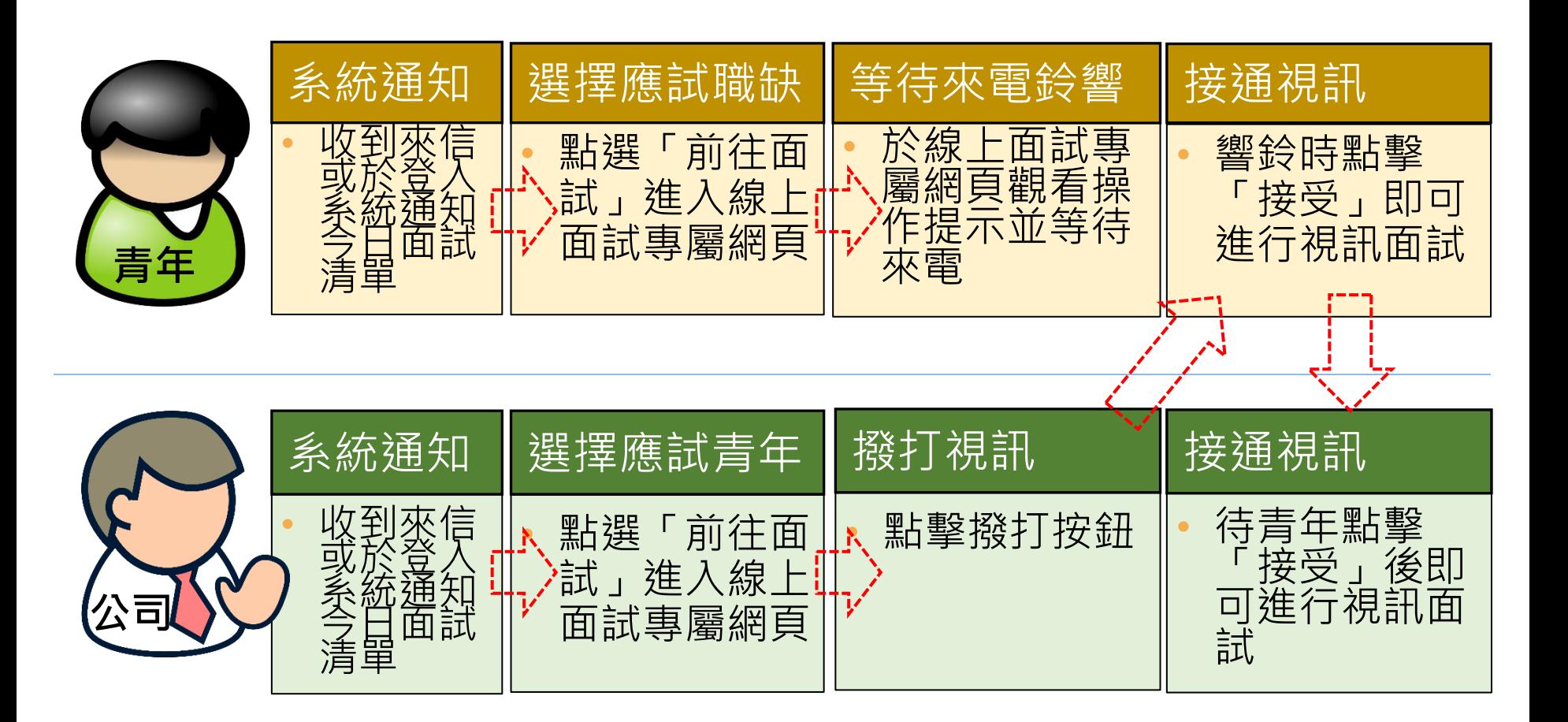

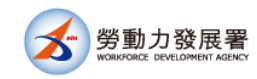

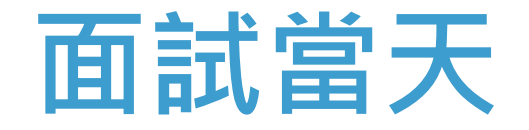

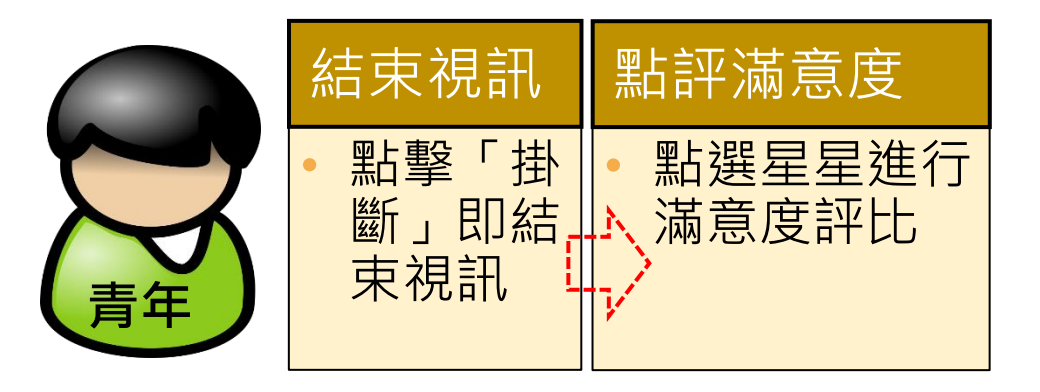

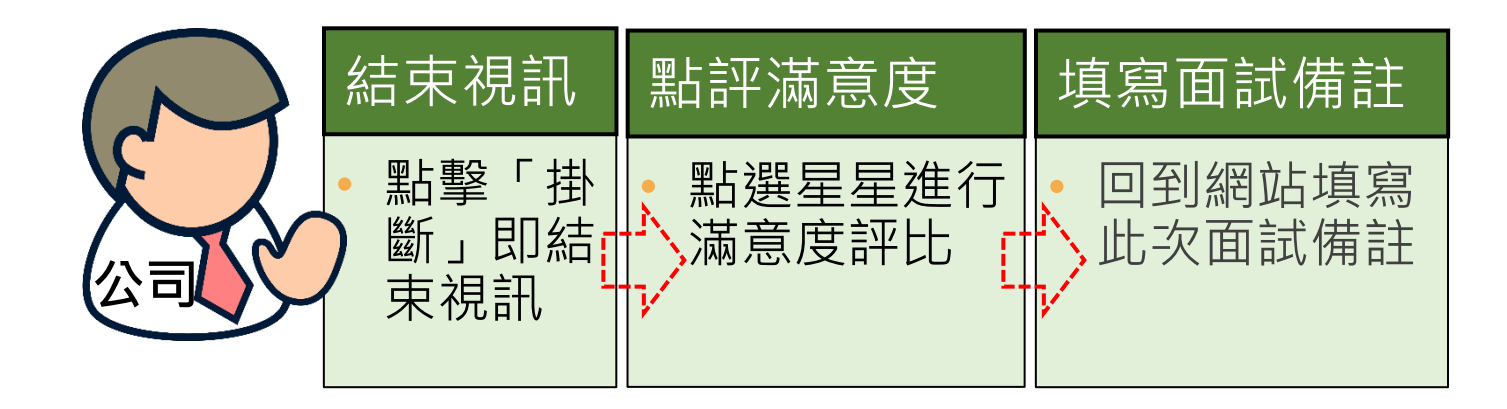

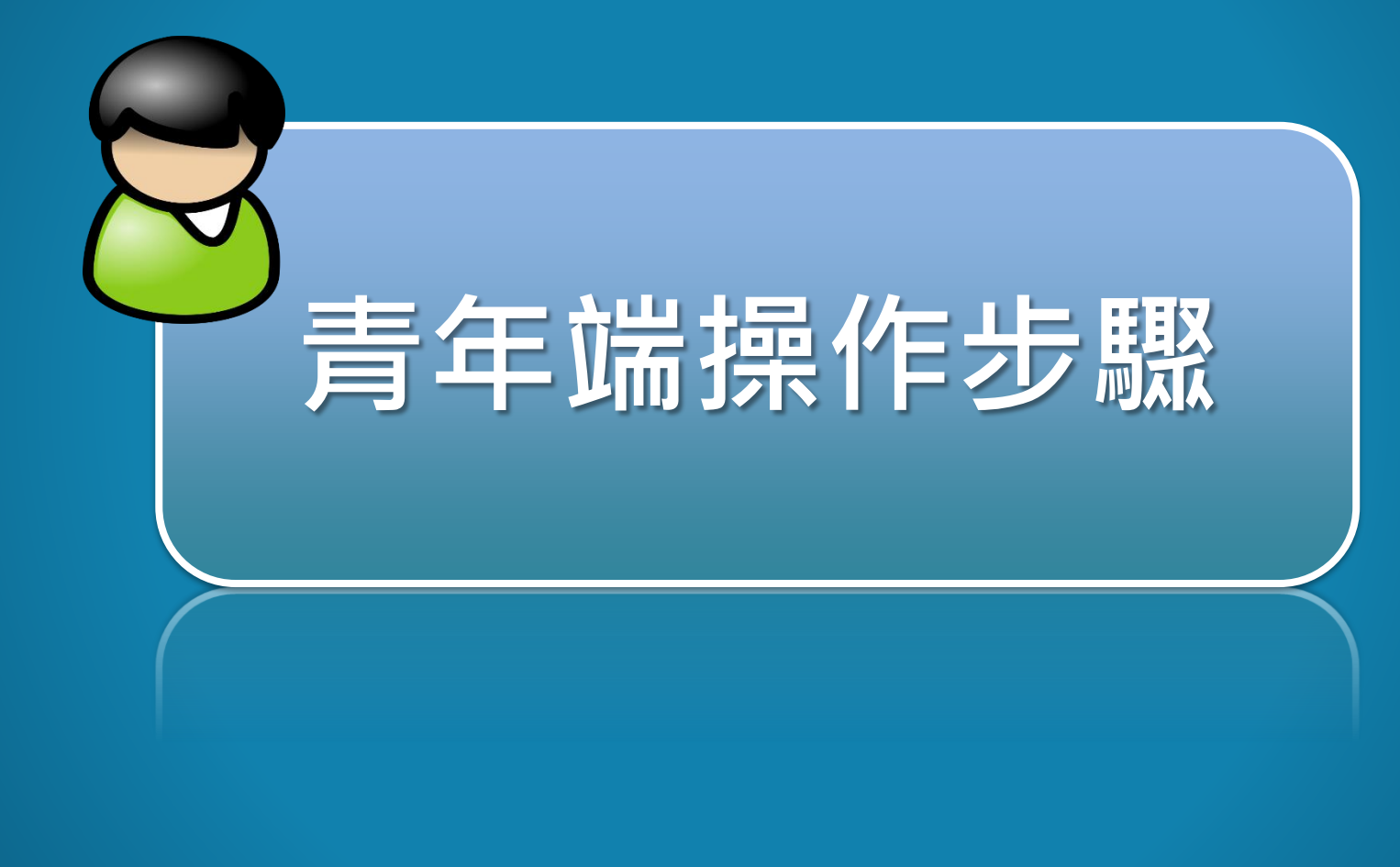

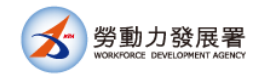

#### **登入系統並尋找合意的職缺投遞履歷**

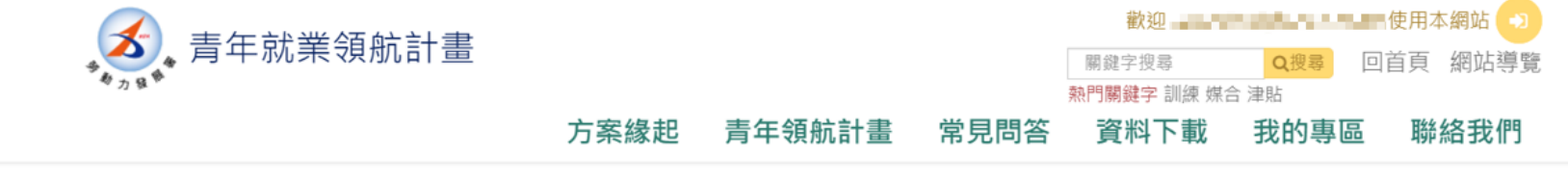

目前位置:青年就業領航計畫 / 我的專區

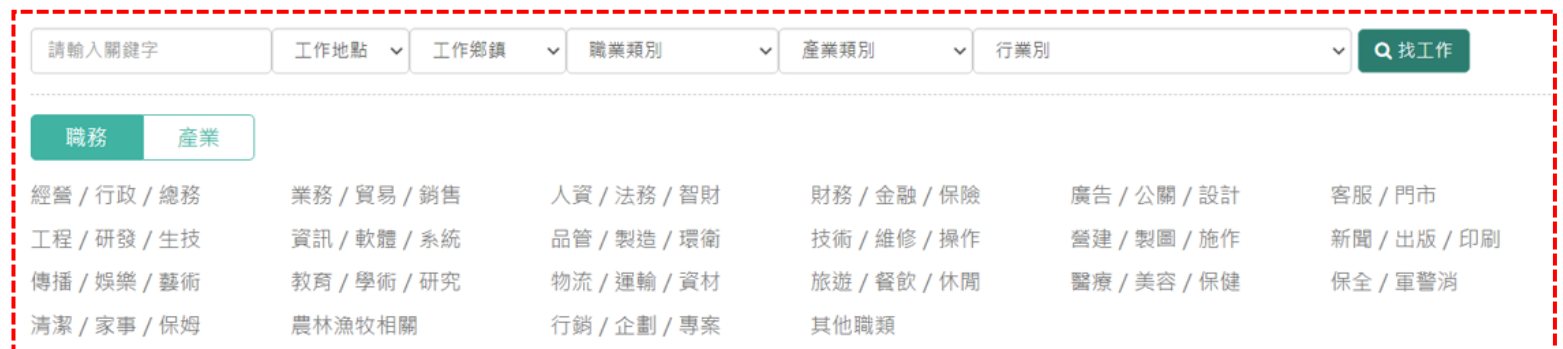

#### 本署測試青年

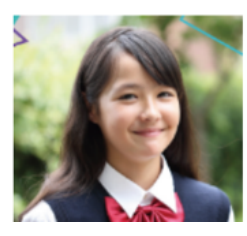

參加計畫年度: 106年 服務專人:王小明 就業前服務分署: 北基宜花金馬分署 就業前就業中心: 北基宜花金馬分署 **战業前战服昌栅夕· 李夫寶** 

期程: 2年 轉職狀態:上工中 工作地分署: 北基宜花金馬分署 工作地就業中心: 北基官花金馬分署 工作抽起眼目性タ·0222456780

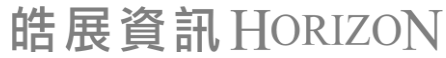

m

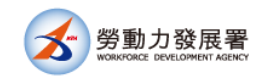

## **投遞履歷**

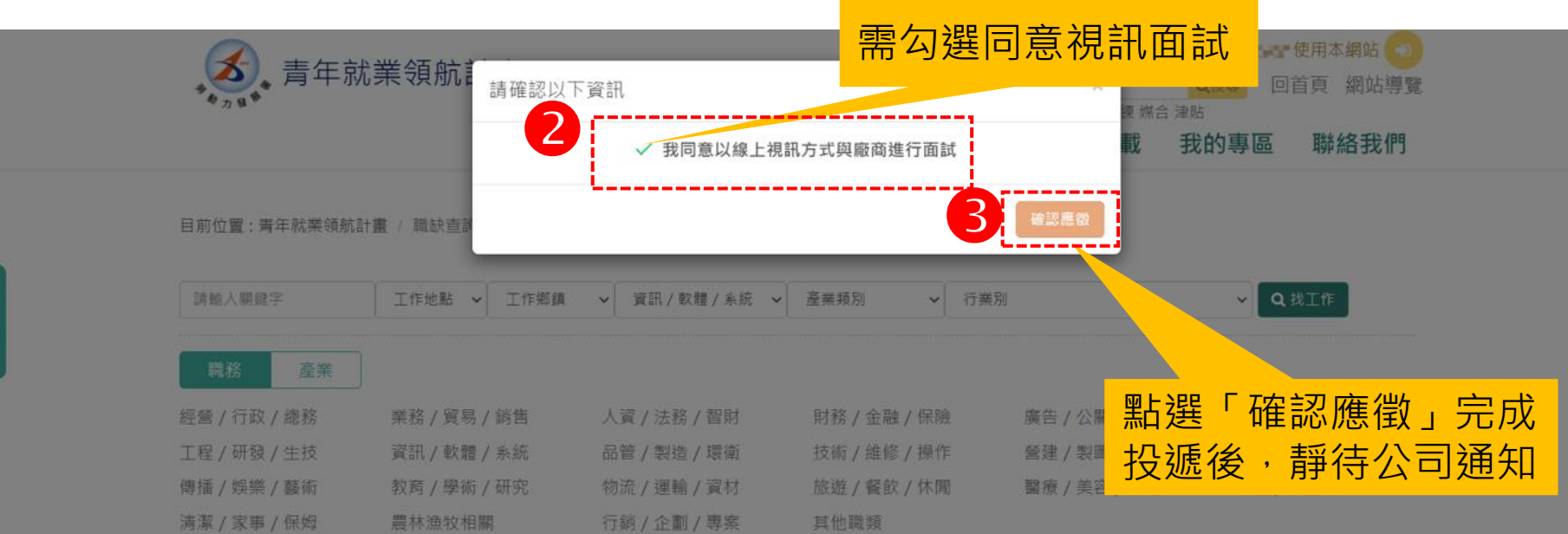

#### 查詢結果

#### 程式設計人員 医二十二十一

一 我份有限公司 臺北市信義區

待遇 求才人數 職缺發布日期:109/

#### 展開工作內容

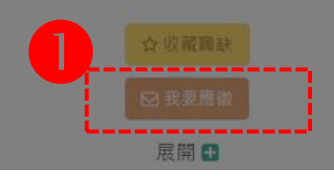

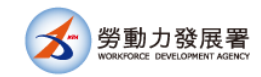

## **公司完成預約後收到信件通知**

 $\stackrel{0}{-}$ 

勞動部勞動力發展署<youthjob@mail.taiwanjobs.gov.tw> 寄給 我 ▼

上午11:55 (59 分鐘前)

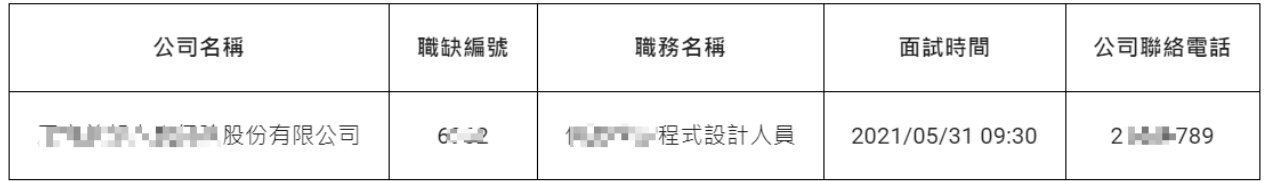

注意事項:

1. 請於面試時間登入系統專頁進行面試, 操作路徑如下:青年領航計畫網站(https://youthjob.taiwanjobs.gov.tw/youthjob/)→我的專區→線上面試→點選 【職缺編號】進行線上面試,如因故不能按時參加面試,請提前與【 - 「「」「」「」「我份有限公司】電話聯繫。

2. 建議您提前進入青年領航計畫網站,觀看線上面試相關操作說明。

3. 電腦、多數主流智慧型行動裝置(註)連接網路後皆可操作,iPhone手機/iPad用戶請使用Safari瀏覽器。

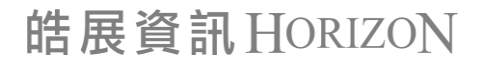

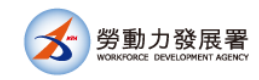

## **面試當天登入**

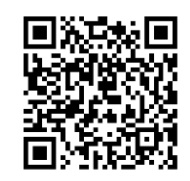

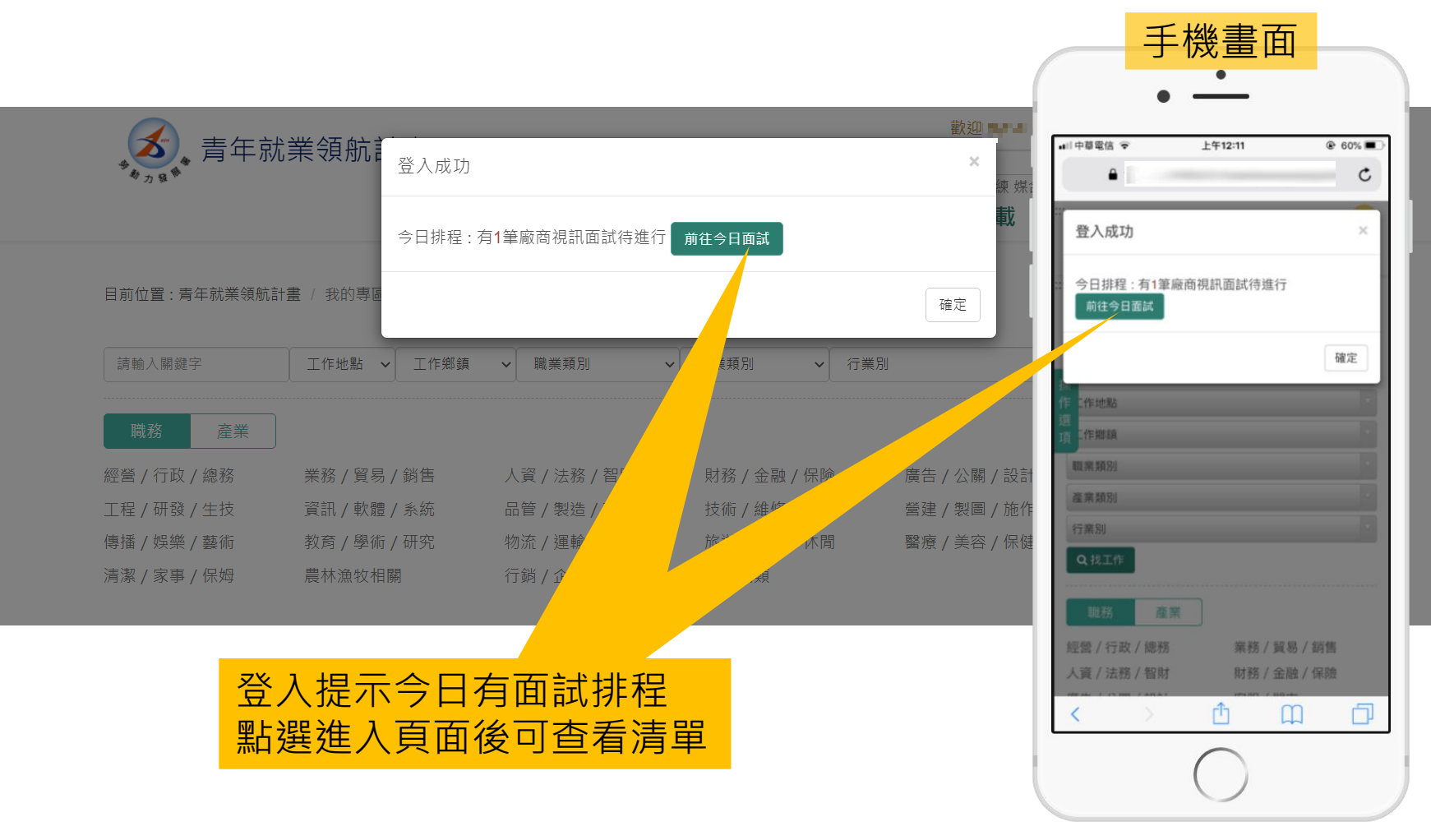

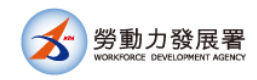

# **本人今日視訊面試清單**

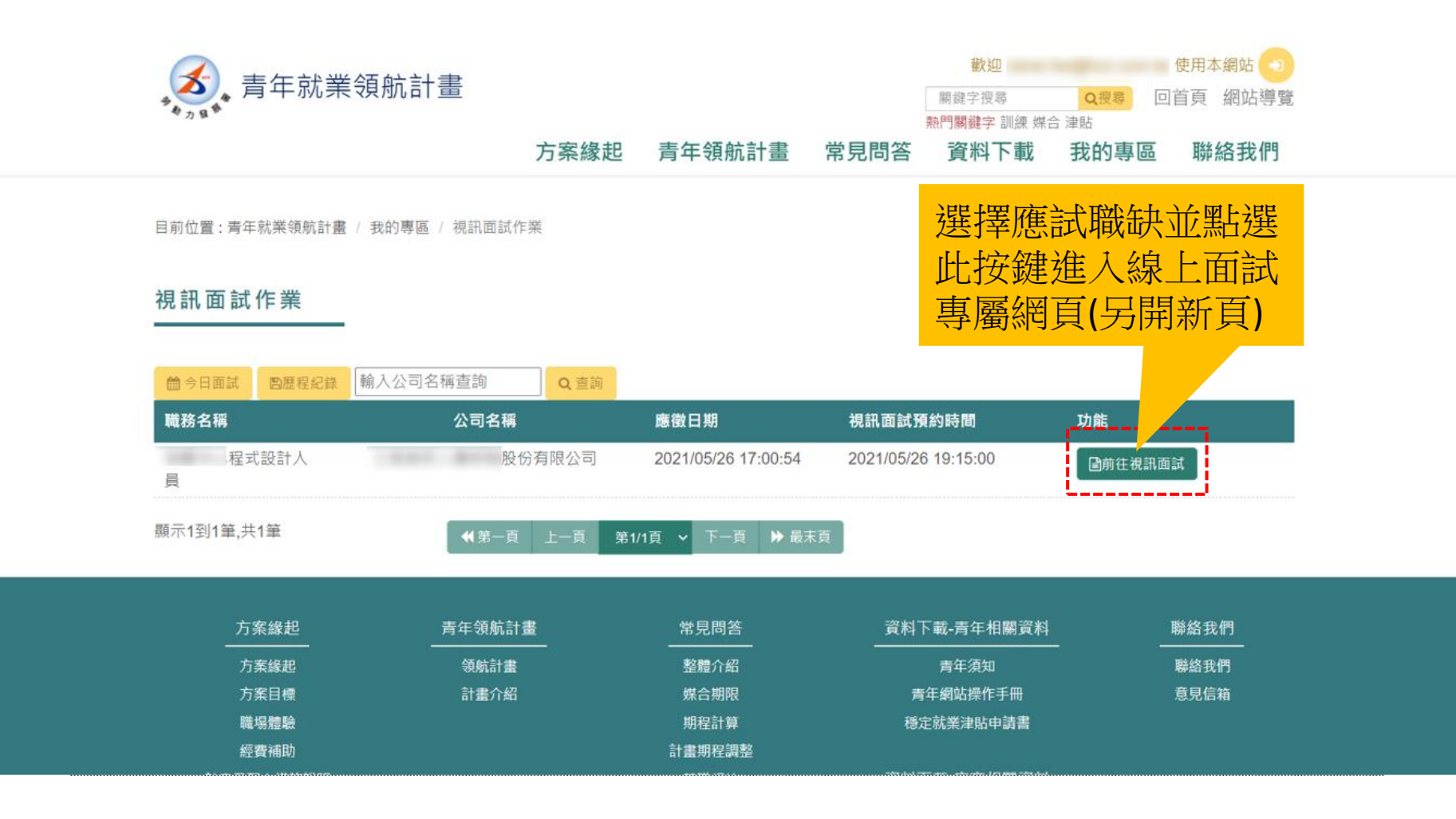

此頁面亦可從上方選單列中[我的專區]→ [視訊面試]進入

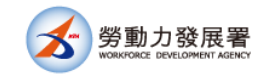

## **觀看操作提示並等待來電**

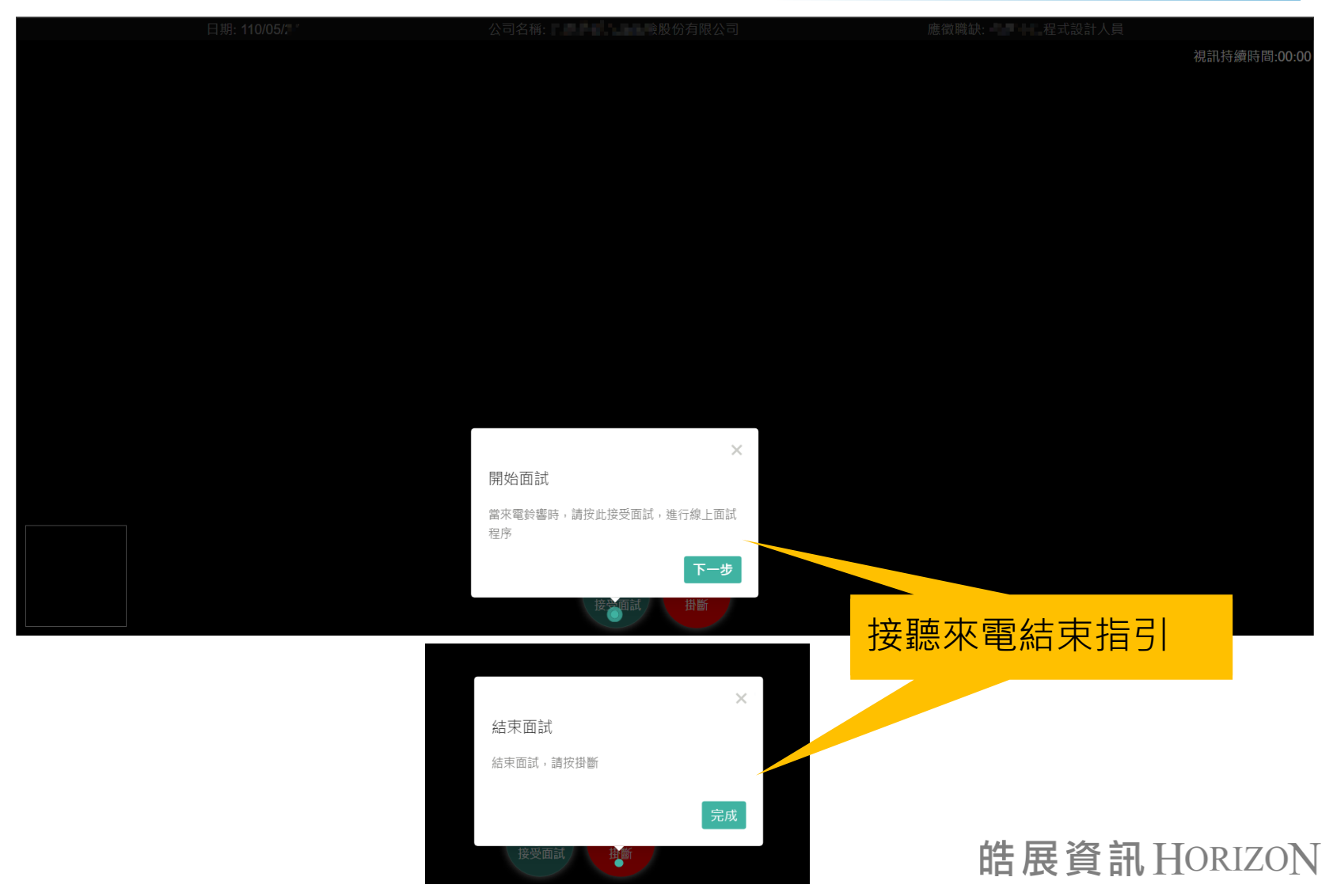

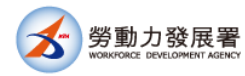

## **接聽來電以接受面試**

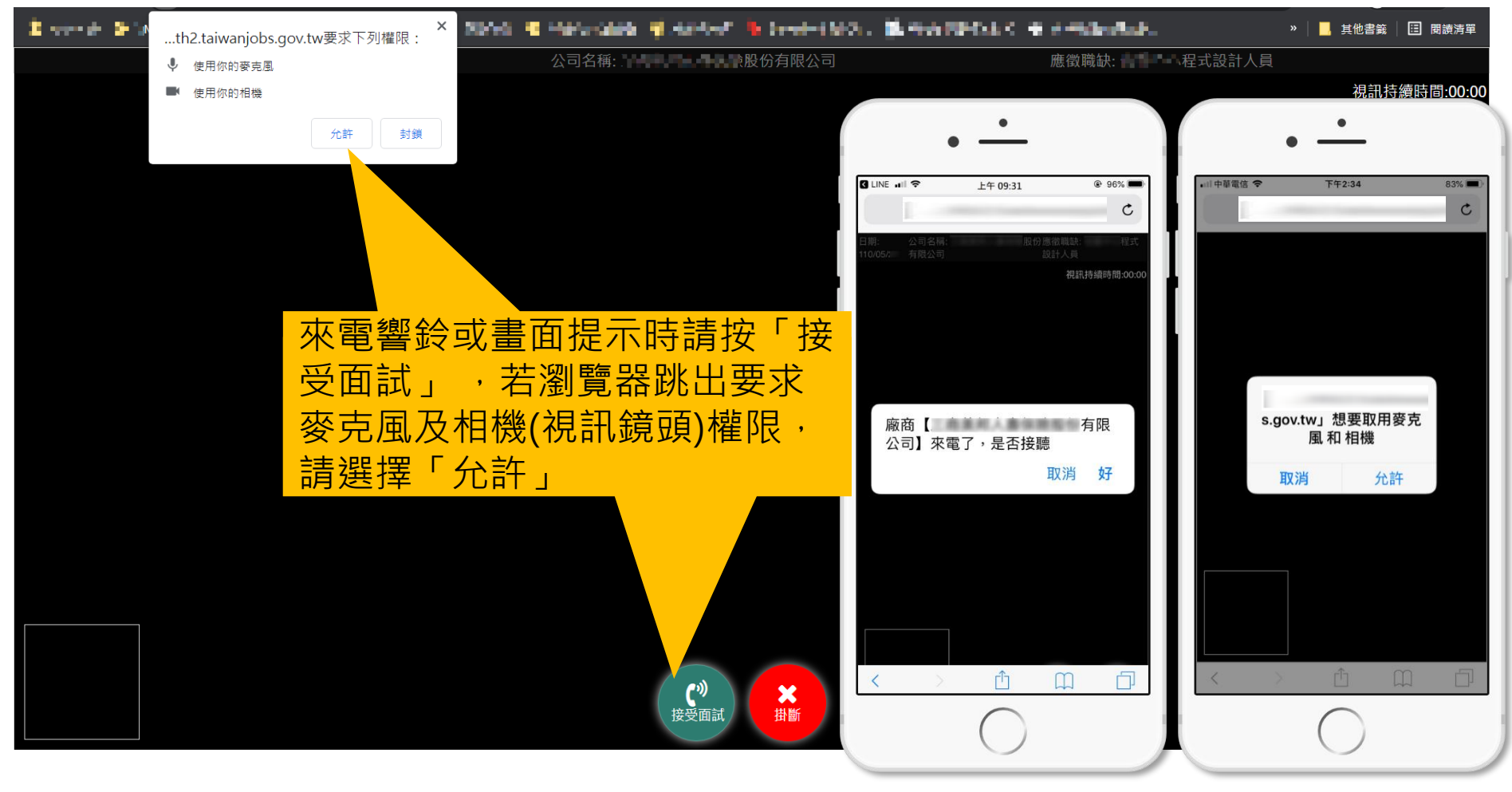

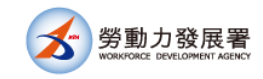

# **進行視訊面試**

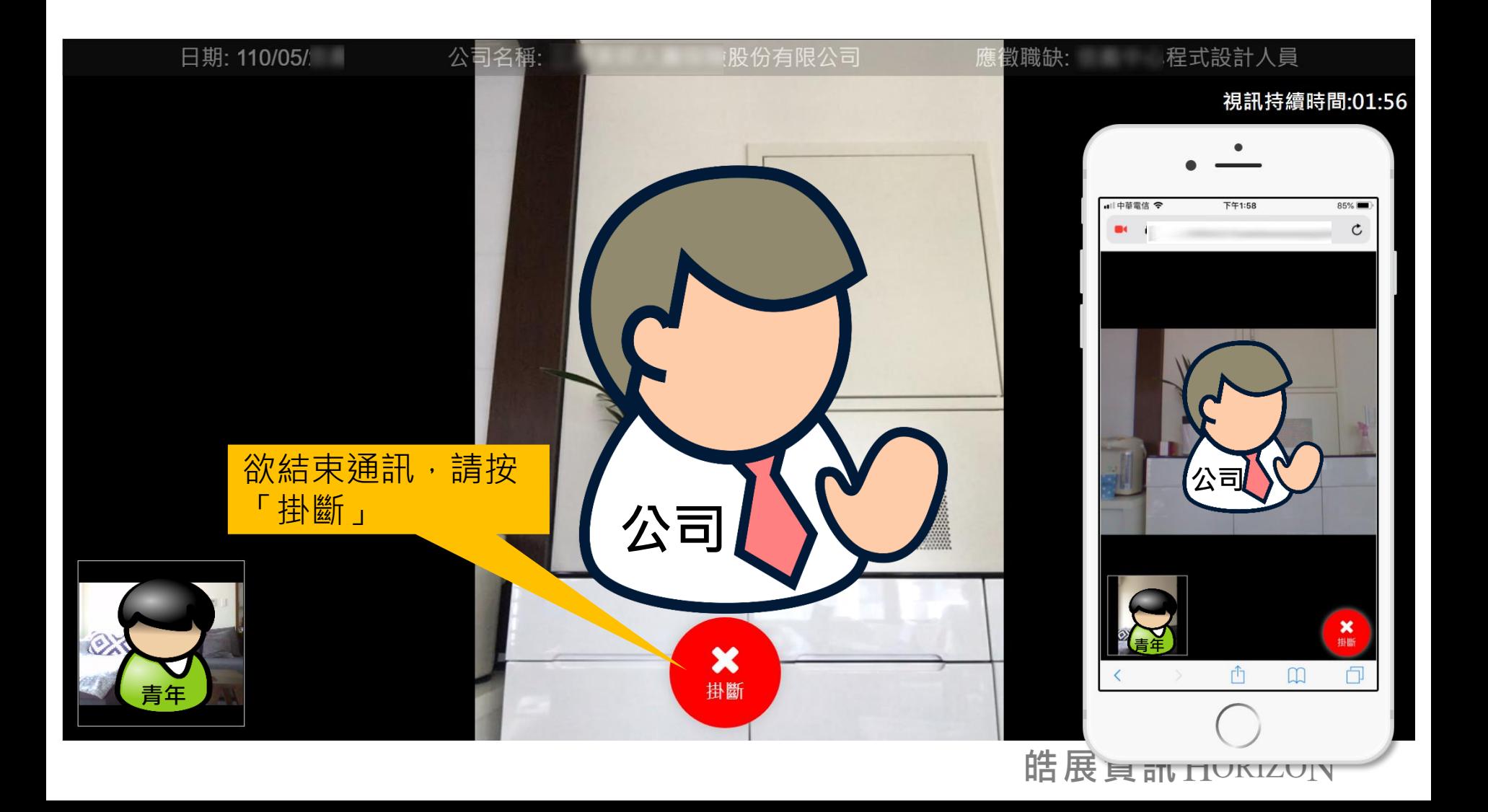

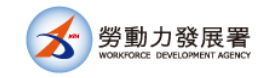

### **結束視訊並點評星等及回饋建議**

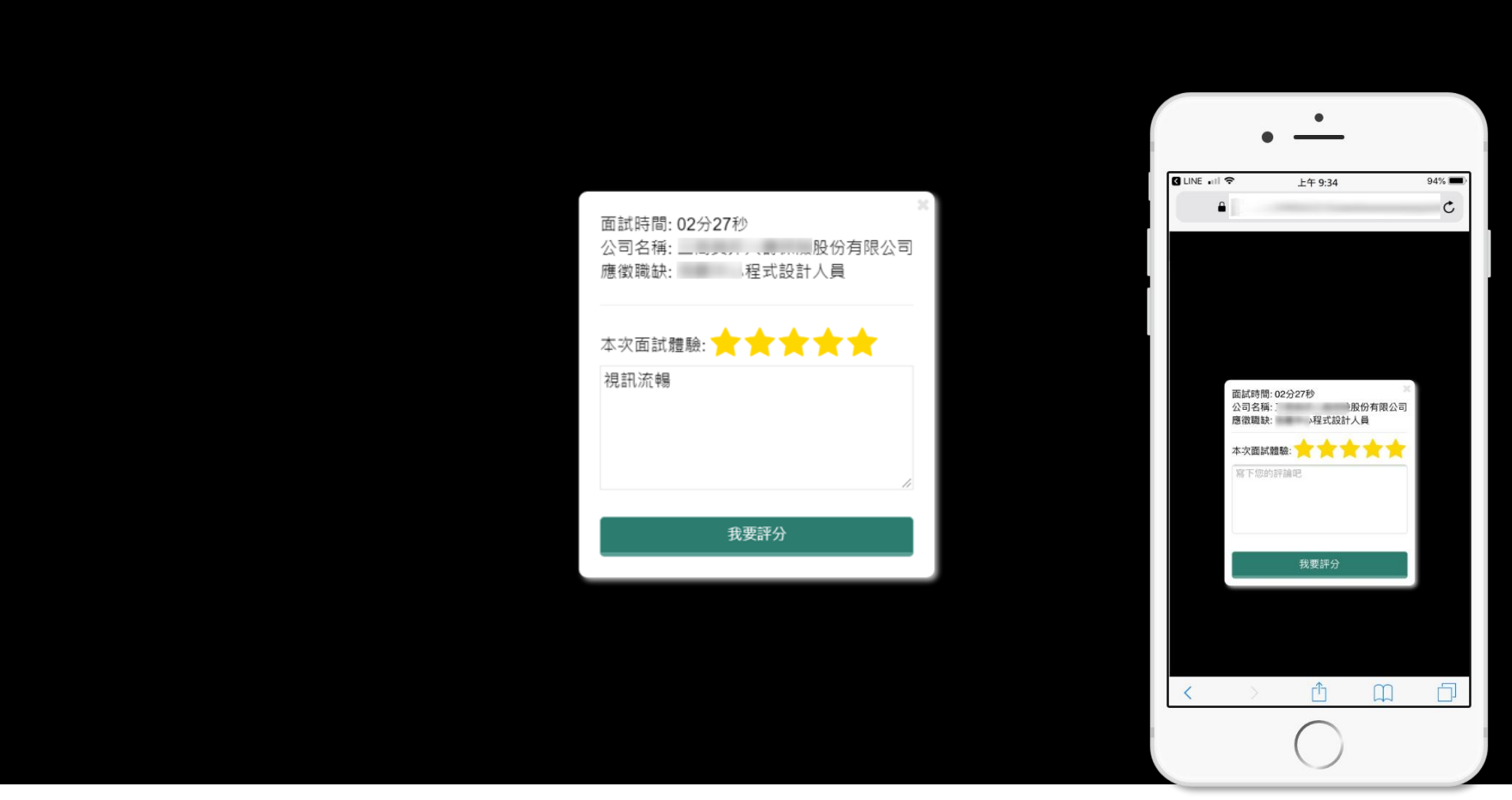

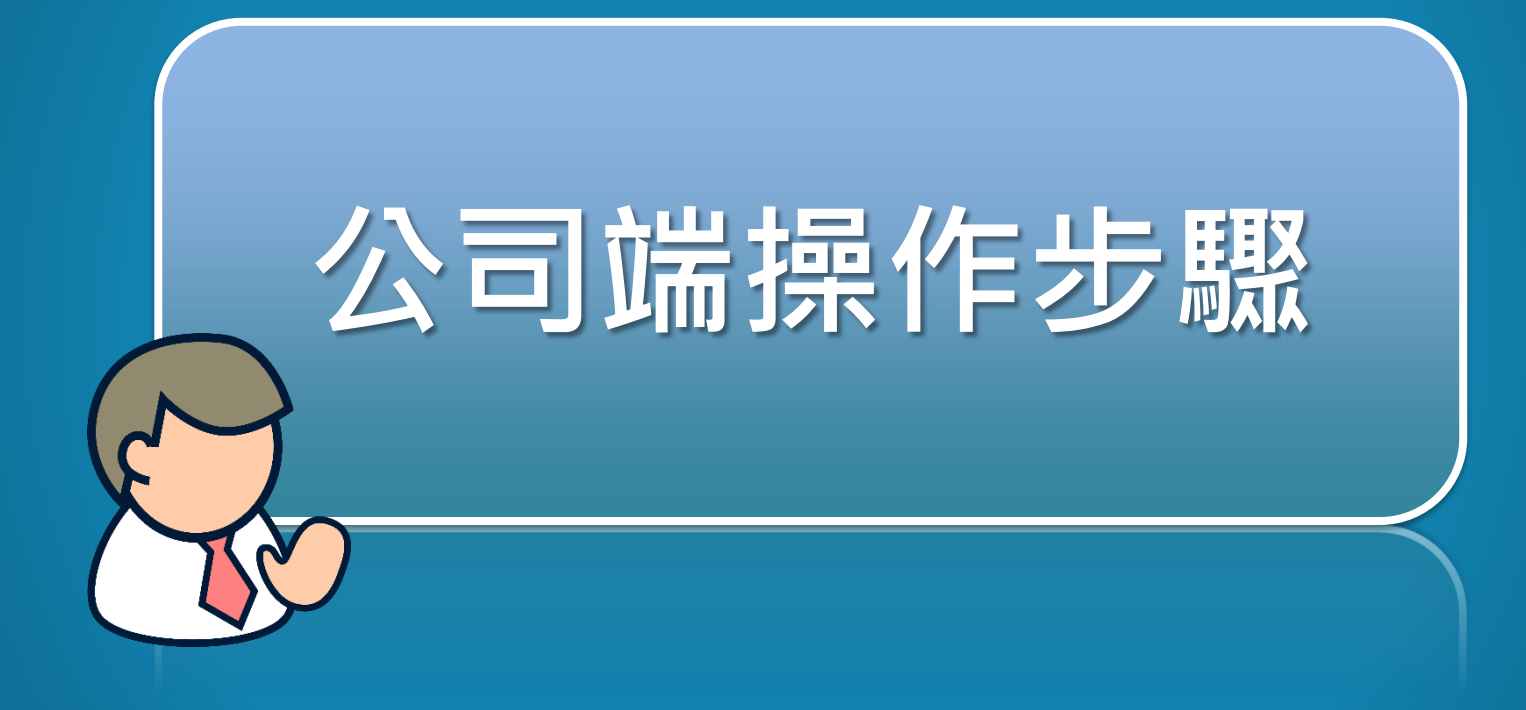

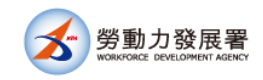

 $\ddot{\phantom{a}}$ 

H

操作選項

110年度青年就業領航計畫業務工作管理系統維運及功能增修案

#### **前置作業-填寫視訊面試通知人信箱**

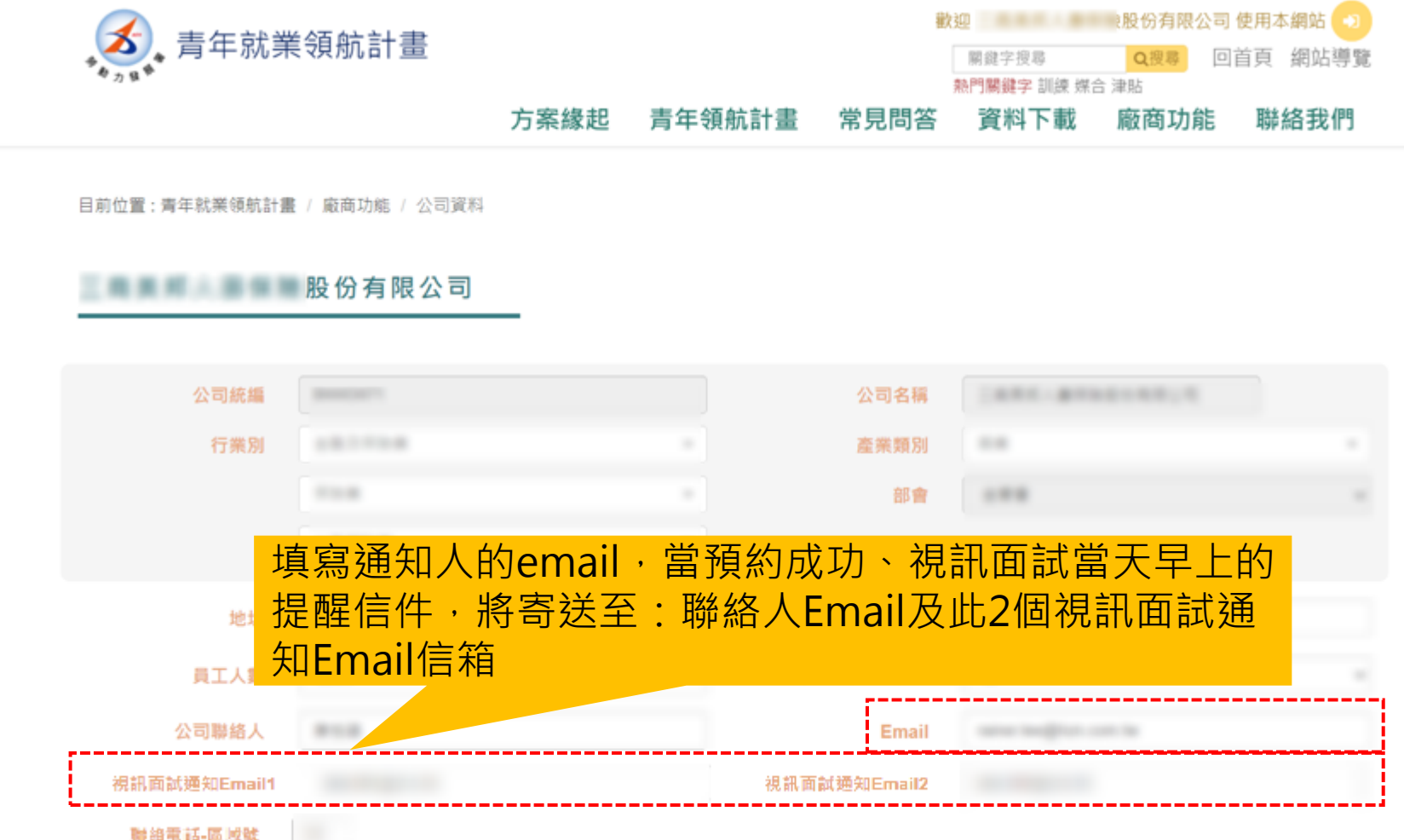

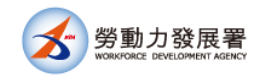

### **當日若有面試活動,登入時提醒**

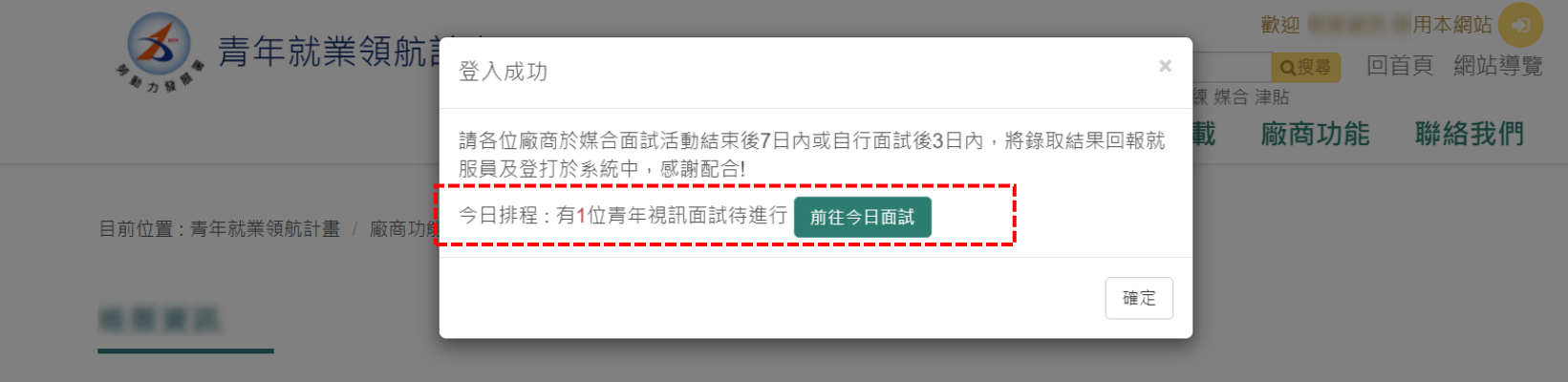

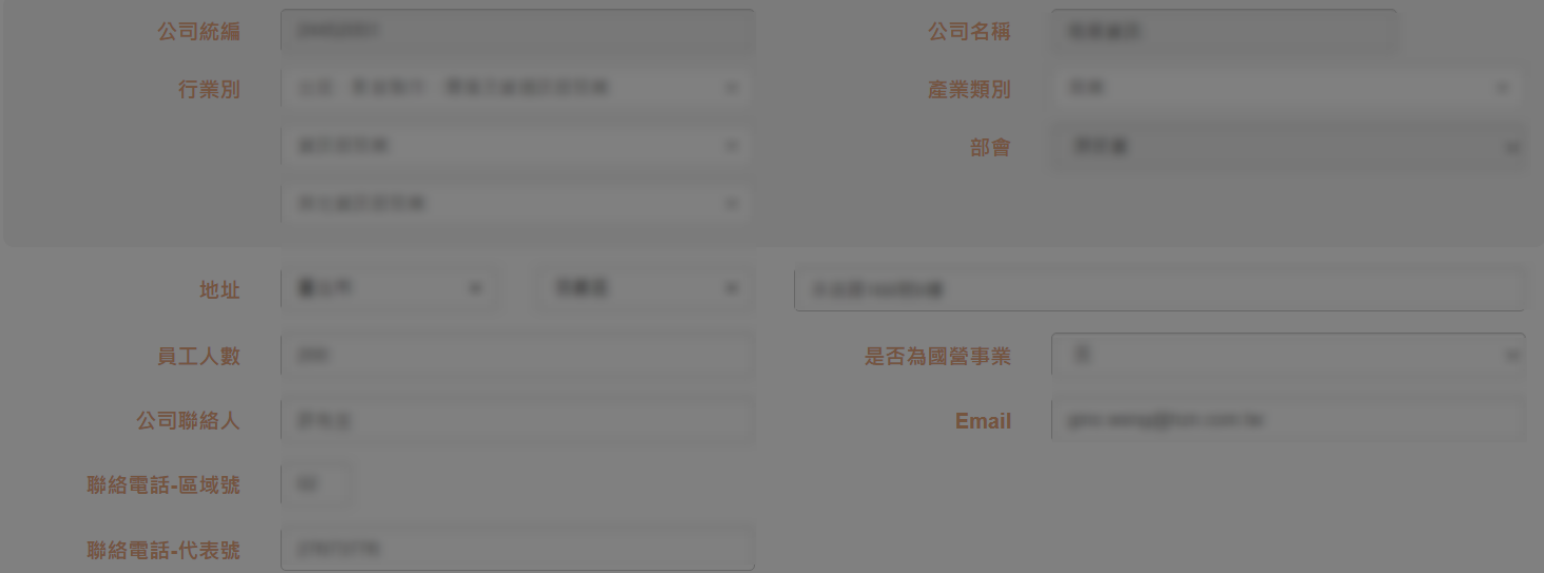

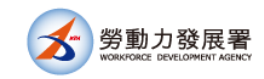

 $\mathbb{H}$ 

m

操作選項

110年度青年就業領航計畫業務工作管理系統維運及功能增修案

# **或是由選單前往應徵列表頁**

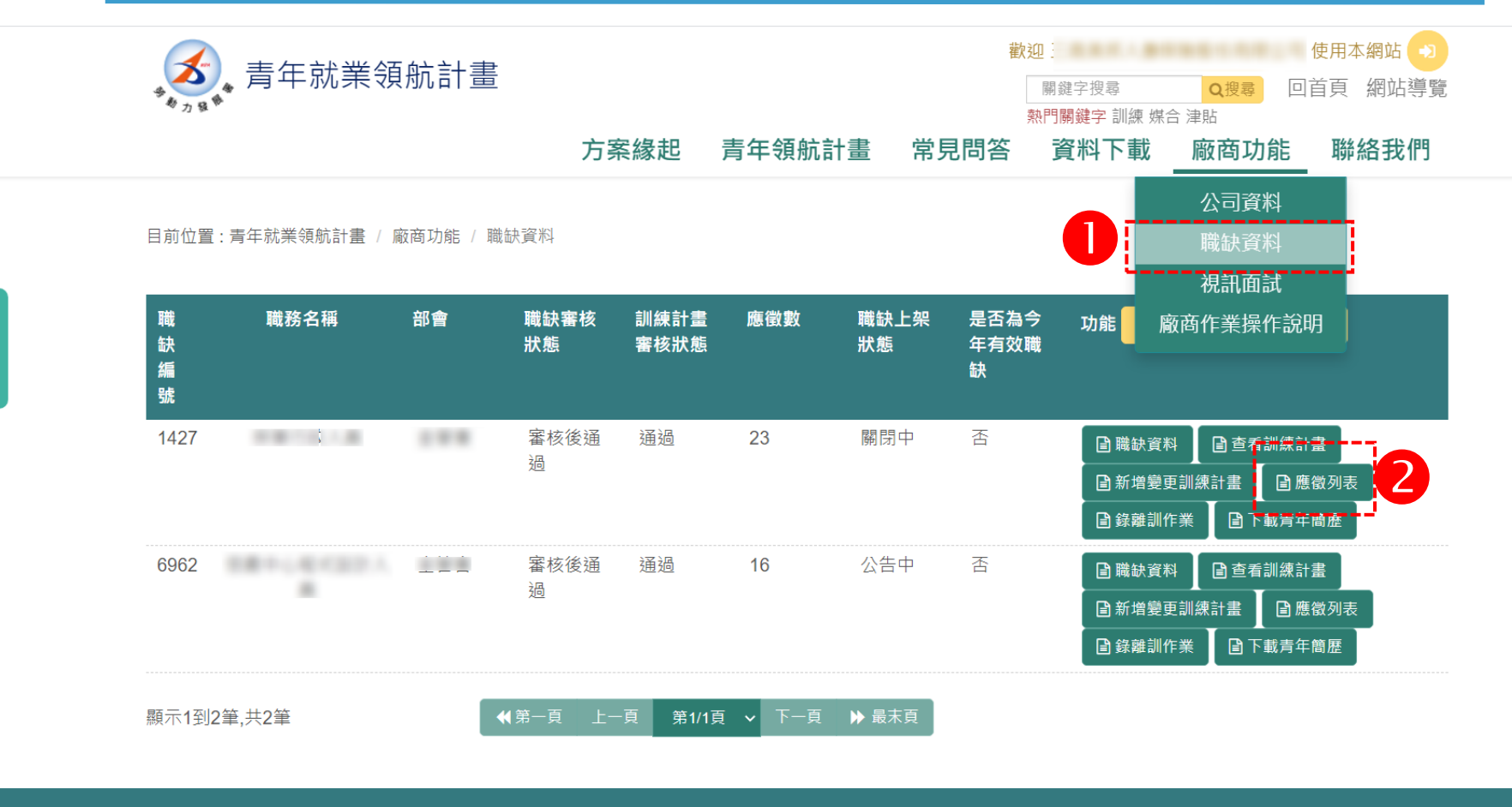

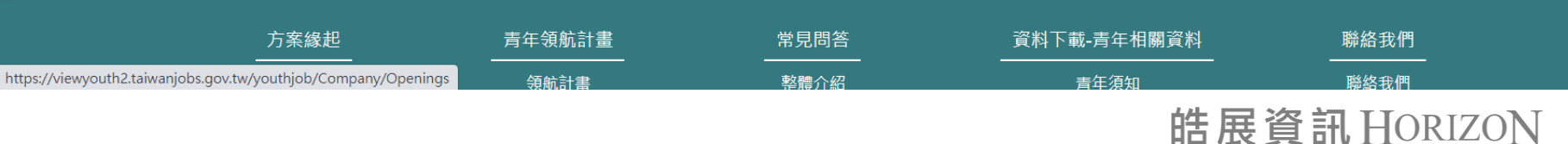

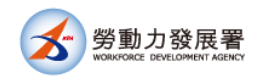

### **應徵列表畫面**

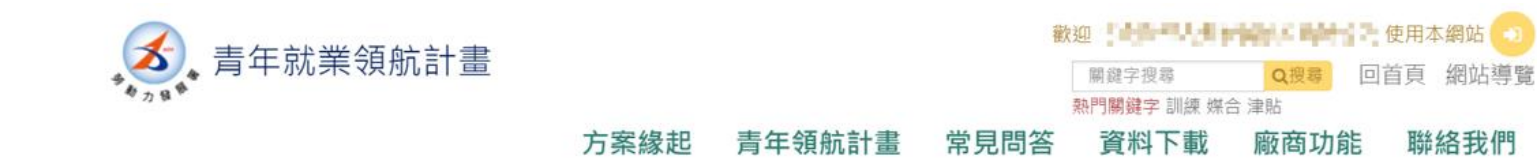

目前位置:青年就業領航計畫 / 廠商功能 / 職缺資料 / 應徵列表

工作地資料

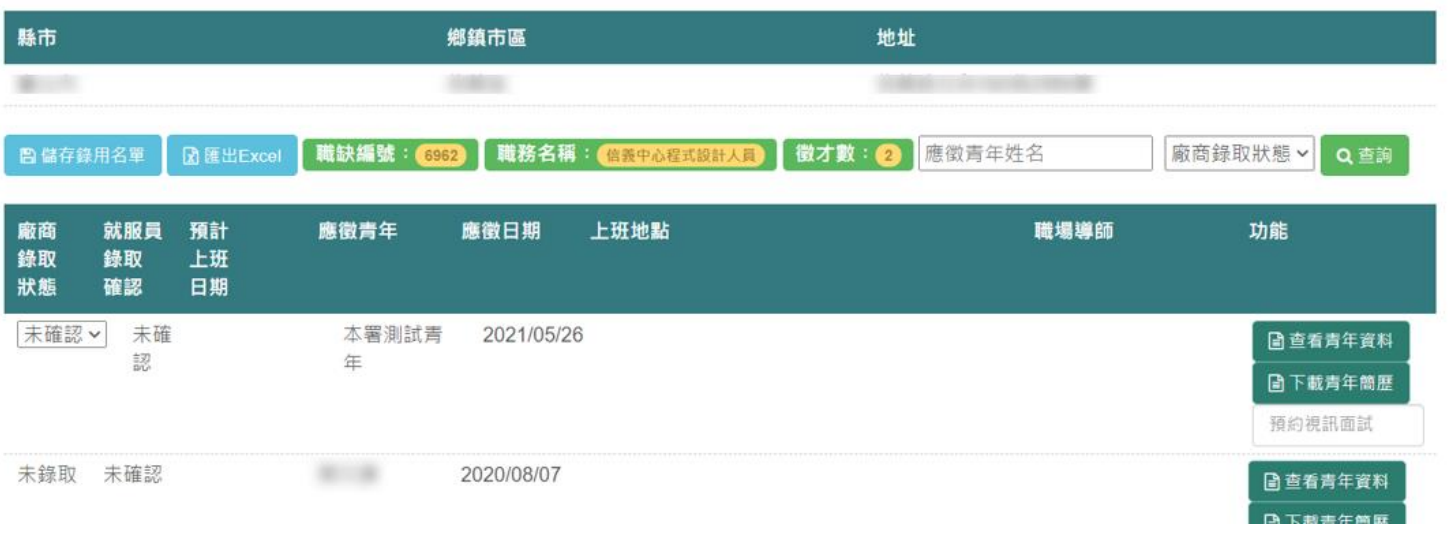

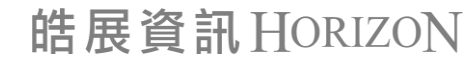

聯絡我們

 $\mathbb{S}^n$ 

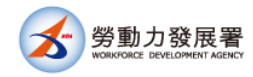

## **與合意的應徵者約定面試時間**

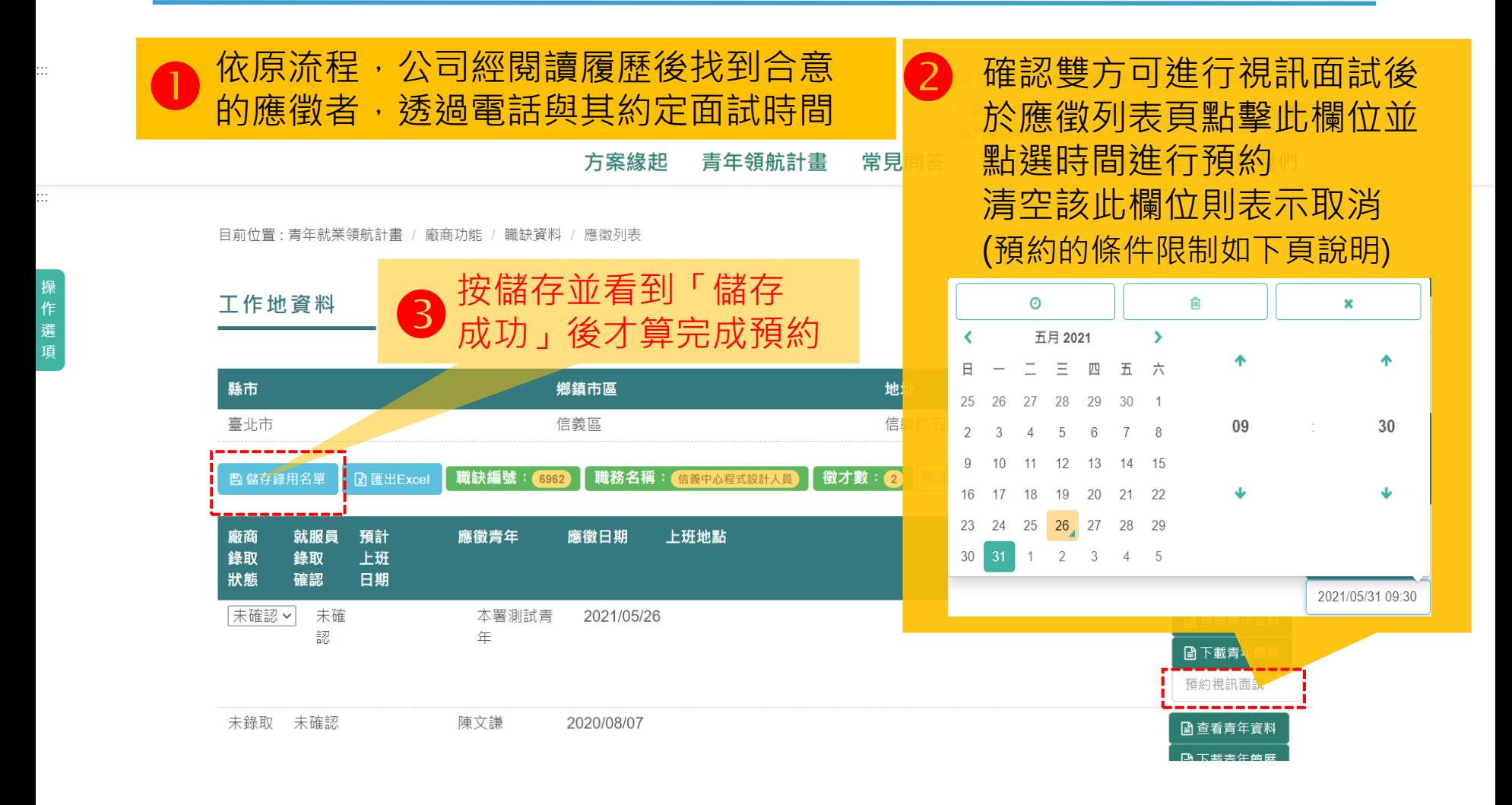

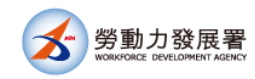

### **預約條件限制**

#### • 每場面試以30分鐘為原則

• 不論是公司或青年,若該時段有安排線上面試,在此時段的前後15 分鐘,系統不允許預約。如下圖:系統彈跳視窗提示預約失敗

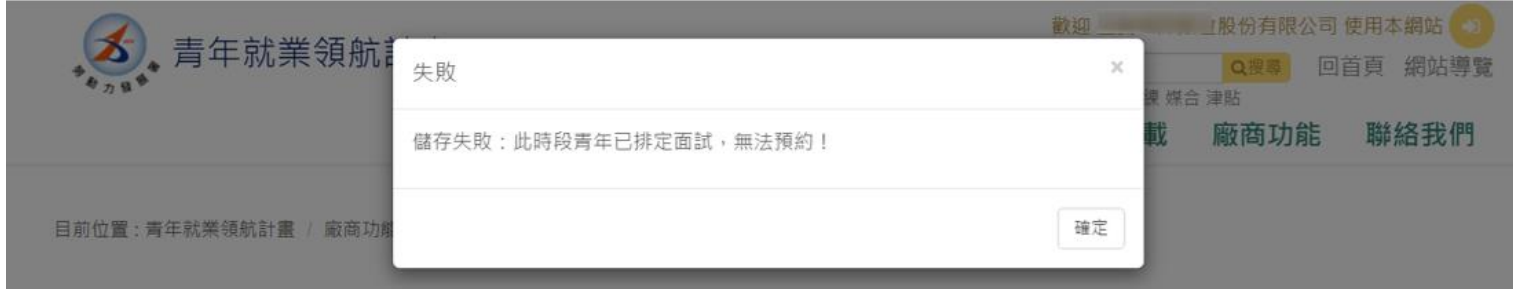

• 本例(上頁畫面) ,該公司與「本署測試青年」預約09:30進行視訊 面試,則該公司與其他的面試者僅能預約08:45以前或10:15分以後 的時間;同理,若有其它公司後續要與「本署測試青年」約定視訊 面試,也只能預約08:45以前或10:15分以後的時間。

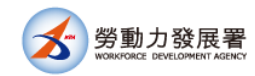

## **完成預約後收到信件通知**

#### 青年領航計書網站-線上面試預約成功通知 Σ ¤#匣×

- 64 G.

 $\stackrel{\circ}{\phantom{}_{\sim}}$ 

勞動部勞動力發展署 <youthjob@mail.taiwanjobs.gov.tw>

上午11:54 (1 小時前) ☆

寄給 我

【】 晚份有限公司】用户您好,您已在青年領航計畫網站成功預約線上面試,以下是您的面試預約資訊:

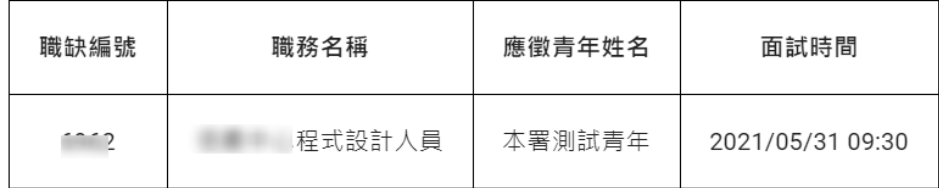

注意事項:

1. 請於面試時間登入系統專頁進行面試, 操作路徑如下:青年領航計畫網站(https://youthjob.taiwanjobs.gov.tw/youthjob/)→廠商專區→線上 面試→選擇應徵青年姓名對應之【前往面試】功能鍵進行線上面試,如因故不能按時參加或取消面試,請提前與青年電話聯繫。 2. 建議您提前進入青年領航計畫網站,觀看線上面試相關操作說明。

3. 電腦、多數主流智慧型行動裝置(註)連接網路後皆可操作, iPhone手機/iPad用戶請使用Safari瀏覽器。

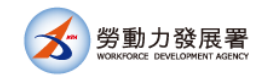

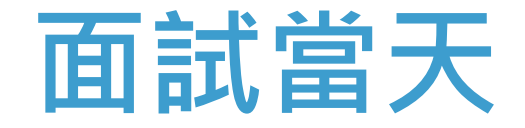

 $\stackrel{\scriptscriptstyle{0}}{\rule{0pt}{0.5ex}\scriptscriptstyle{\sim}}$ 

#### 系統會發出通知信,提醒公司相關人員[註] 今日有 面試排程 (以下為示意圖)

ē Г.<sup>7</sup>

Y.T

下午5:58 (4分鐘前)

勞動部勞動力發展署<youthjob@mail.taiwanjobs.gov.tw> 寄給我 +

皓展資訊股份有限公司 您好:

提醒您,以下是今日(109/07/20)待執行的視訊面試名單:

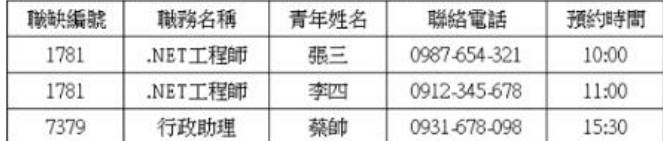

請於預約時間前登入糸統→廠商功能→視訊面試排程表→選取青年並點選「前往視訊面試」按鈕進行面試。

有網站操作問題請洽詢客服人員(02-8995-6052),謝謝! 備註:本信件由系統自動發出,請勿直接回覆。

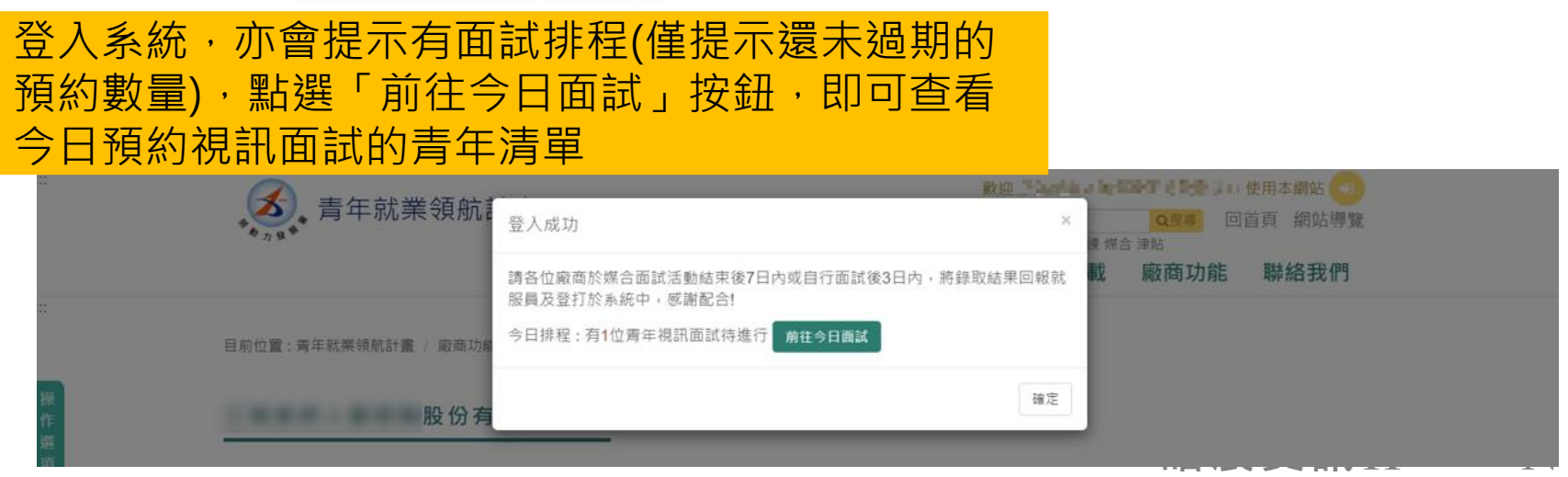

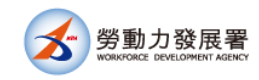

### **本公司今日視訊面試的青年清單**

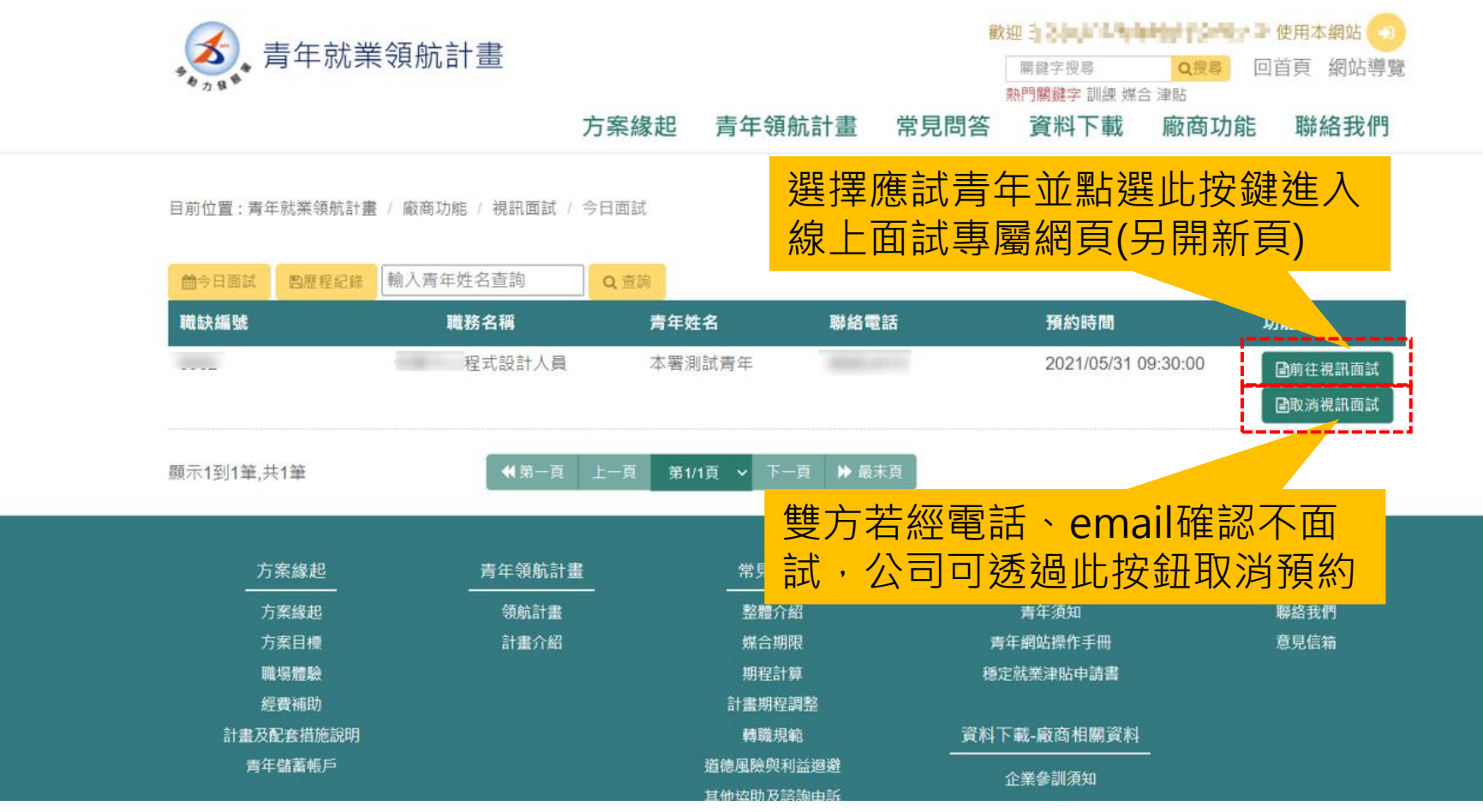

此頁面亦可從上方選單列中的[廠商功能]→ [視訊面試]進入 皓展資訊 HORIZON

 $\mathbb{R}^*$ 

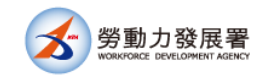

## **撥打視訊電話**

 $\begin{pmatrix} 1 \end{pmatrix}$ 面試者姓名:本署測試青年 確認青年姓名正確無誤後 即可按「撥打」鍵

> $\overline{2}$ 撥打

> > 皓展資訊HORIZON

視訊持續時間:00:00

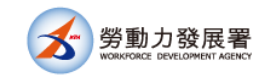

# **進行視訊面試**

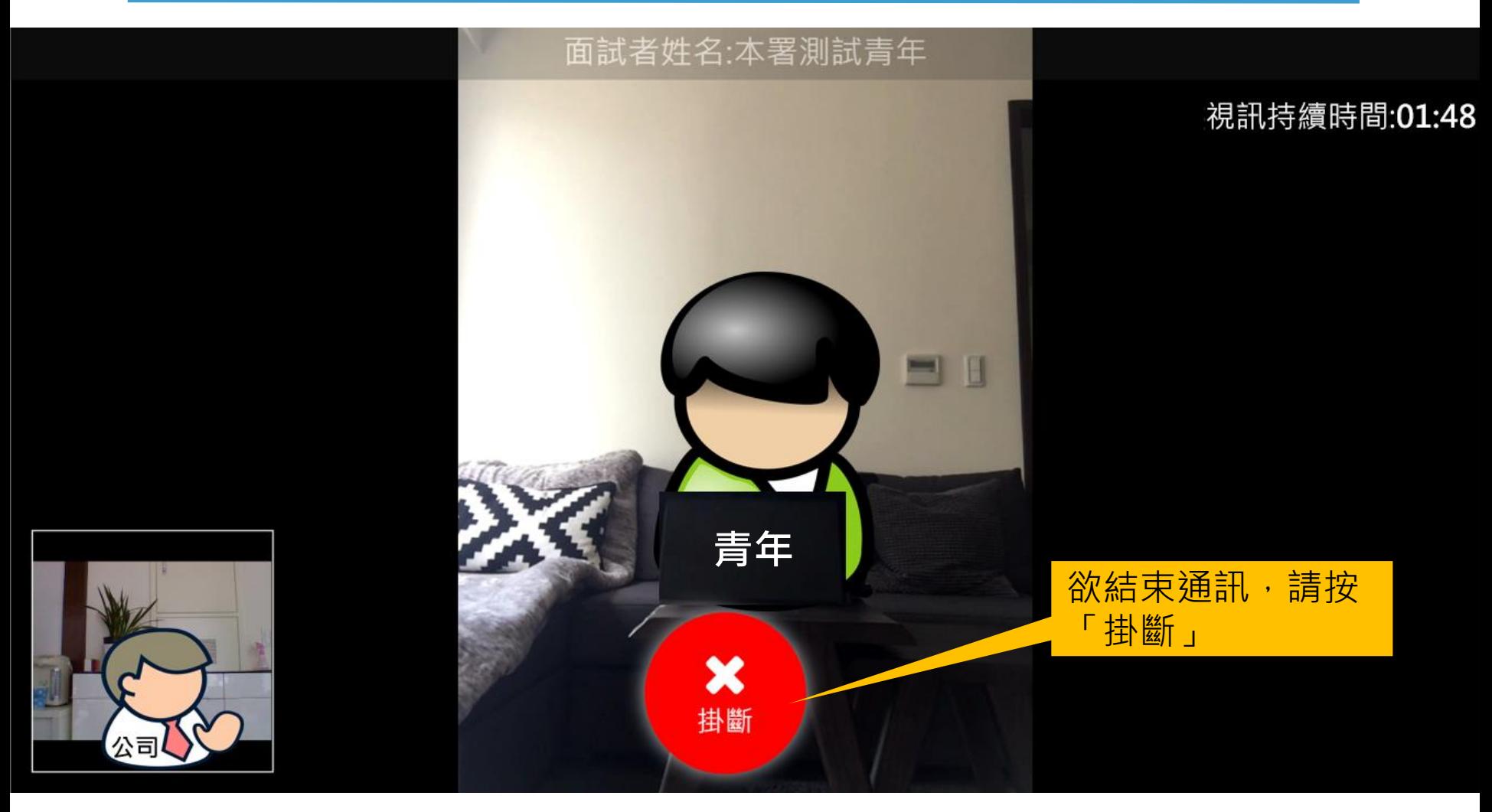

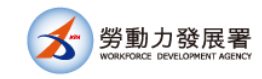

#### **結束視訊並點評星等及回饋建議**

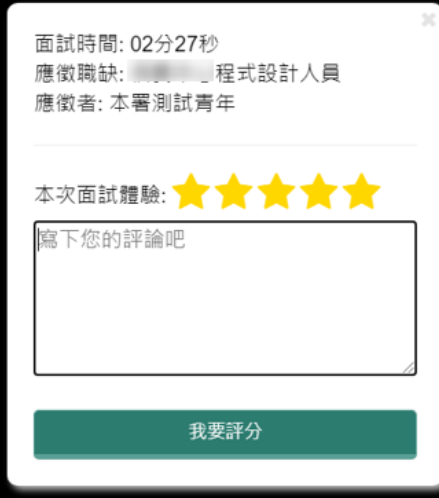

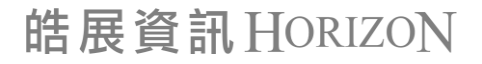

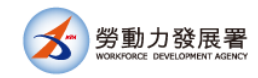

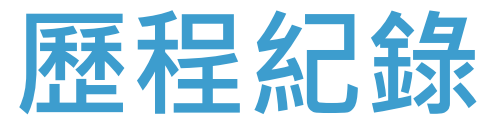

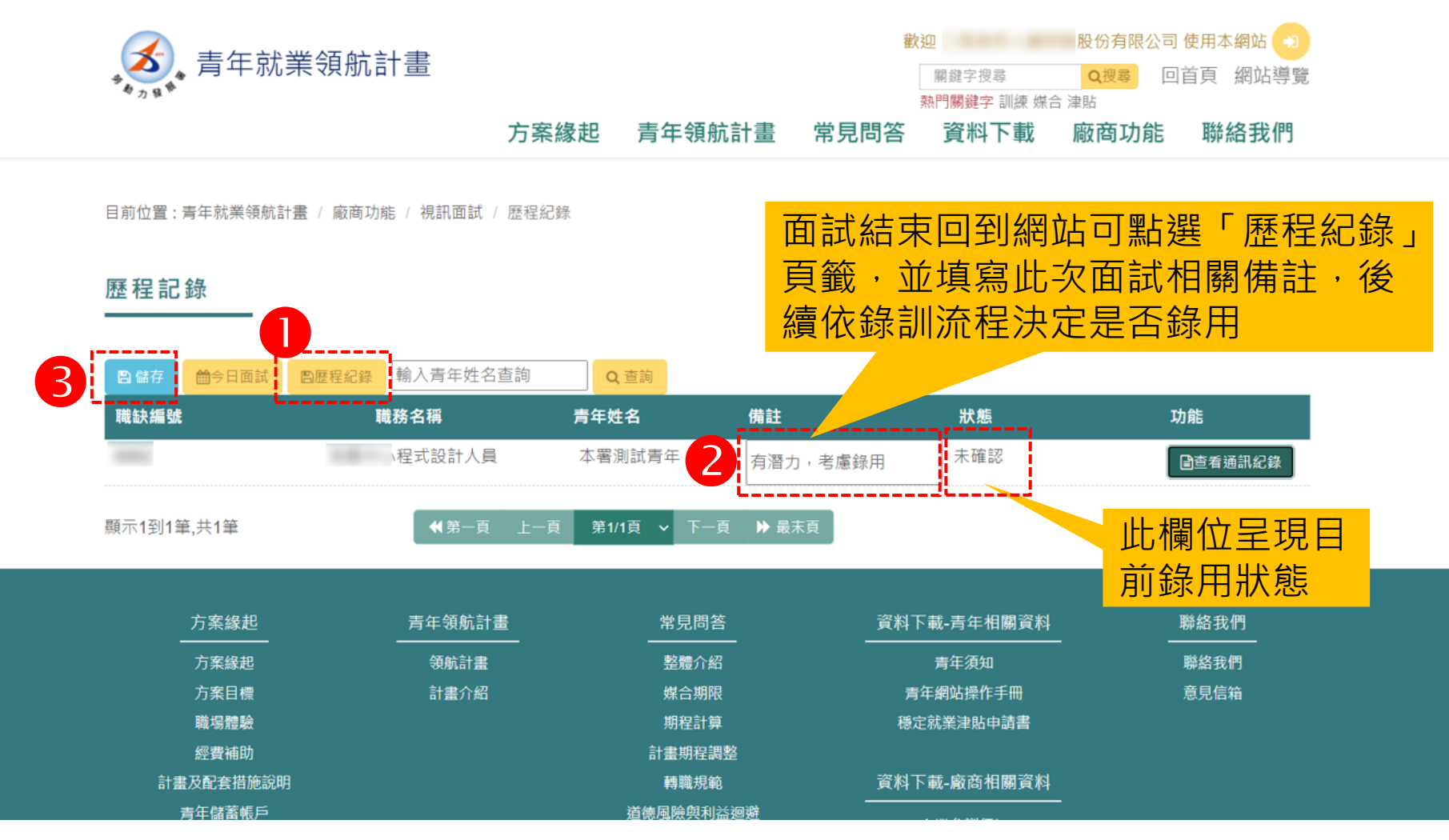

 $\vdots$ 

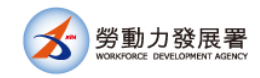

# **填寫備註及查詢通訊紀錄**

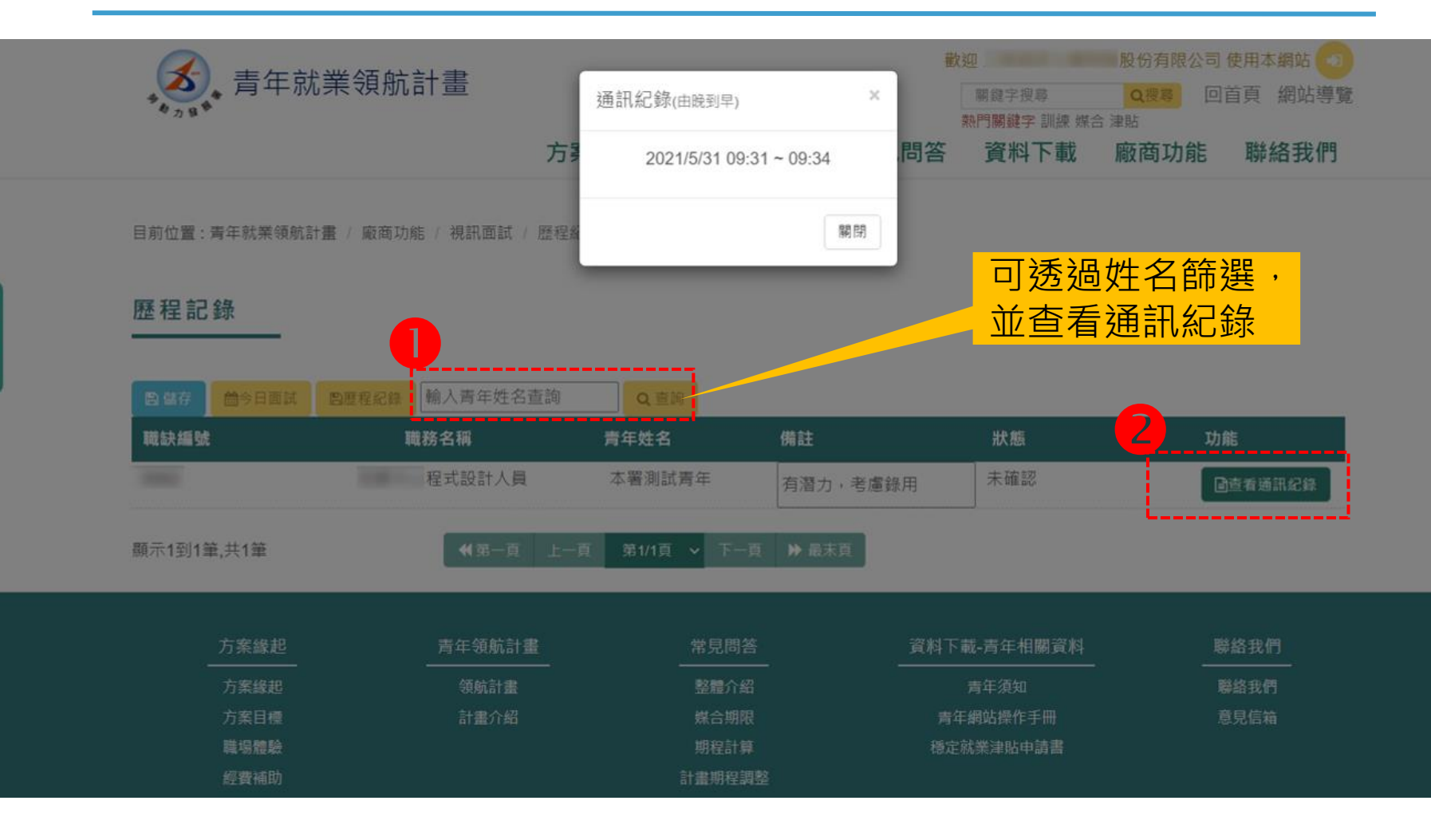